### almlu CISCO.

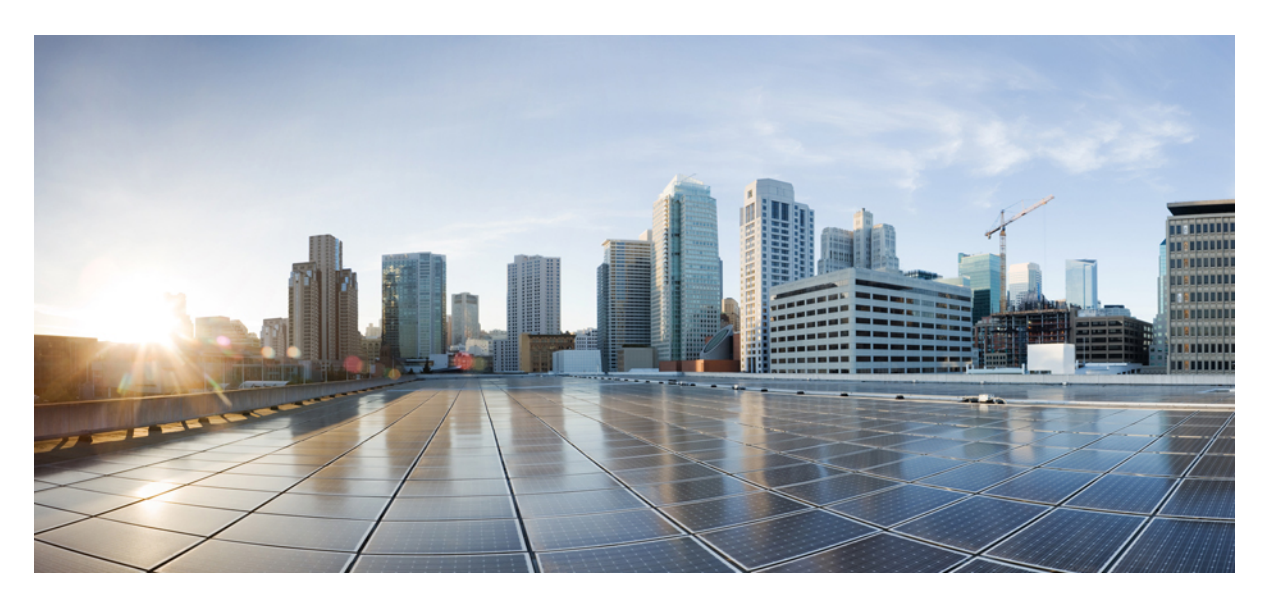

## **Cisco UCS Manager Configuration Guide for RDMA over Converged Ethernet (RoCE) Version 2, Release 4.3**

**First Published:** 2023-12-08

### **Americas Headquarters**

Cisco Systems, Inc. 170 West Tasman Drive San Jose, CA 95134-1706 USA http://www.cisco.com Tel: 408 526-4000 800 553-NETS (6387) Fax: 408 527-0883

© 2023 Cisco Systems, Inc. All rights reserved.

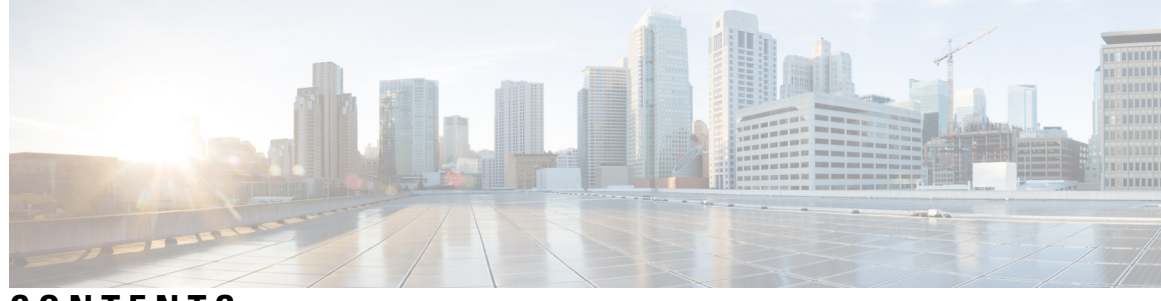

## **CONTENTS**

I

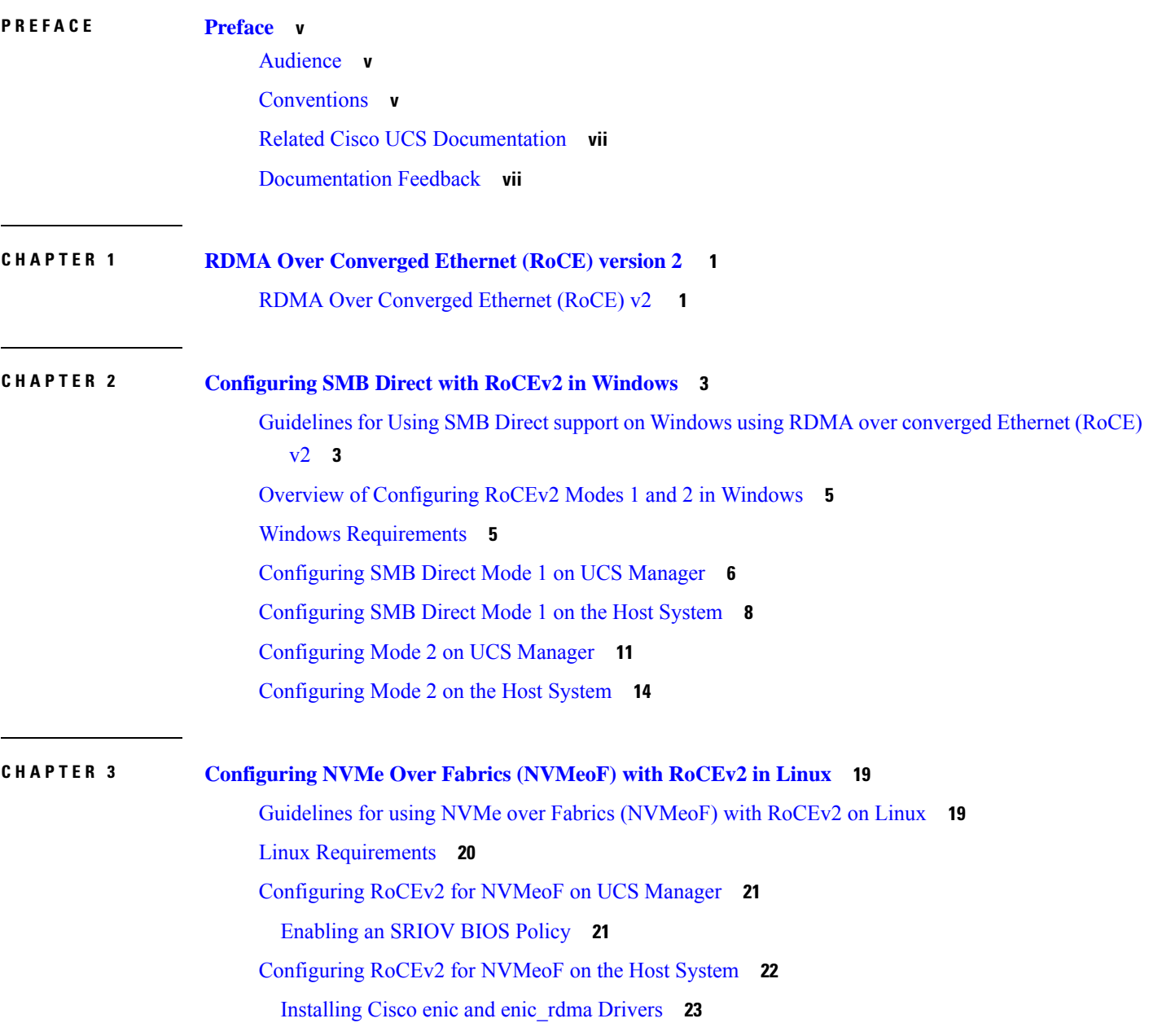

 $\overline{a}$ 

l,

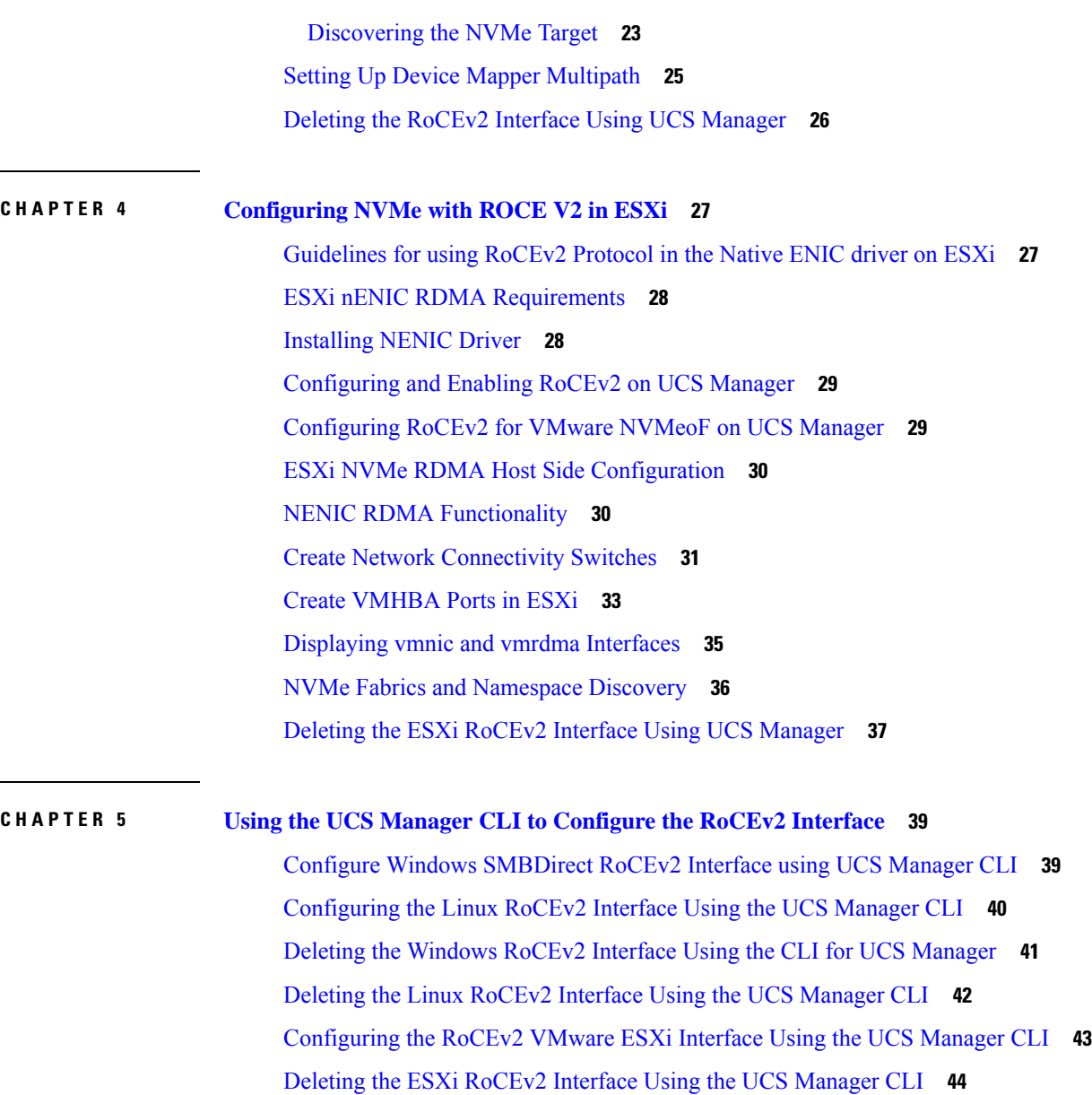

I

I

### **CHAPTER 6 Known Issues in [RoCEv2](#page-54-0) 47**

[Known-Issues](#page-54-1) in RoCEv2 **47**

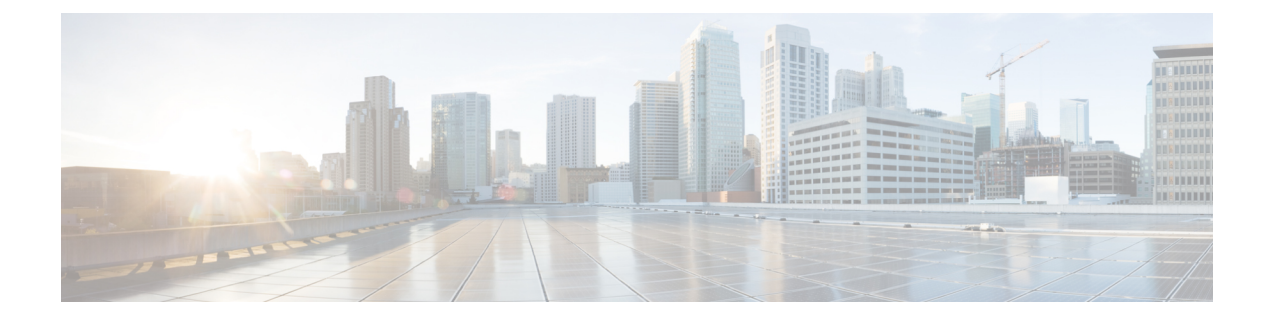

# <span id="page-4-0"></span>**Preface**

- [Audience,](#page-4-1) on page v
- [Conventions,](#page-4-2) on page v
- Related Cisco UCS [Documentation,](#page-6-0) on page vii
- [Documentation](#page-6-1) Feedback, on page vii

# <span id="page-4-1"></span>**Audience**

This guide is intended primarily for data center administrators with responsibilities and expertise in one or more of the following:

- Server administration
- Storage administration
- Network administration
- Network security

# <span id="page-4-2"></span>**Conventions**

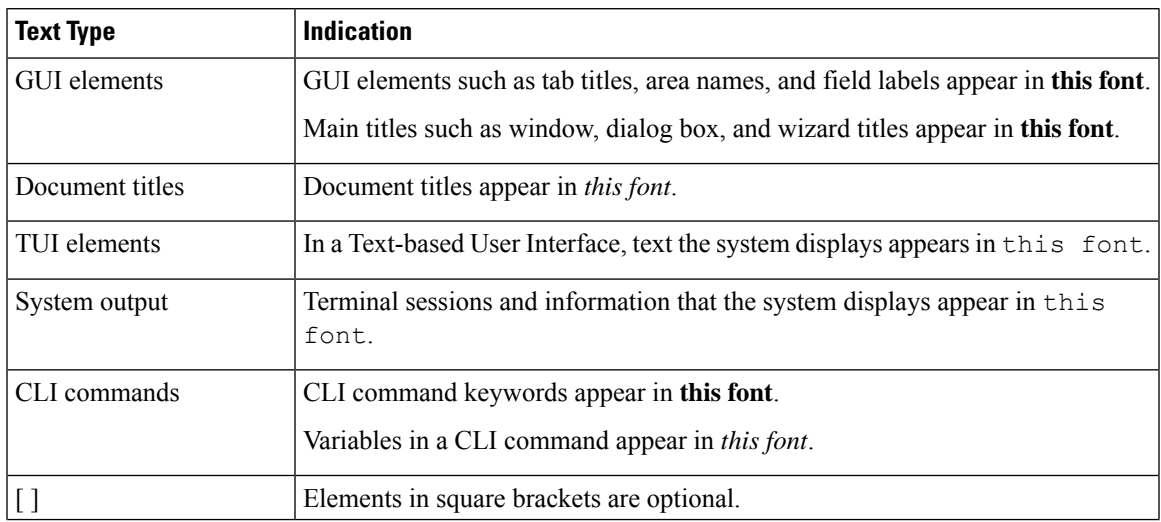

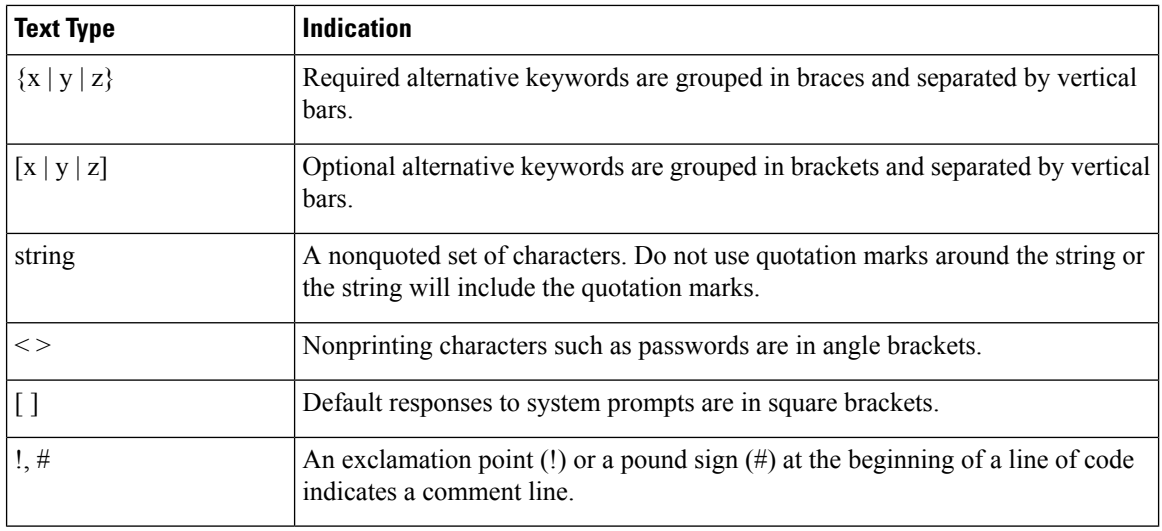

Means *reader take note*. Notes contain helpful suggestions or references to material not covered in the document. **Note**

# $\boldsymbol{\mathcal{Q}}$

Means *the following information will help you solve a problem*. The tips information might not be troubleshooting or even an action, but could be useful information, similar to a Timesaver. **Tip**

# $\mathcal{O}$

**Timesaver** Means*the described action savestime*. You can save time by performing the action described in the paragraph.

## $\mathbb{A}$

Means *reader be careful*. In this situation, you might perform an action that could result in equipment damage or loss of data. **Caution**

### </del>

### **Warning**

### IMPORTANT SAFETY INSTRUCTIONS

This warning symbol means danger. You are in a situation that could cause bodily injury. Before you work on any equipment, be aware of the hazards involved with electrical circuitry and be familiar with standard practices for preventing accidents. Use the statement number provided at the end of each warning to locate its translation in the translated safety warnings that accompanied this device.

SAVE THESE INSTRUCTIONS

# <span id="page-6-0"></span>**Related Cisco UCS Documentation**

### **Documentation Roadmaps**

For a complete list of all B-Series documentation,see the *Cisco UCS B-Series Servers Documentation Roadmap* available at the following URL: [https://www.cisco.com/c/en/us/td/docs/unified\\_computing/ucs/overview/](https://www.cisco.com/c/en/us/td/docs/unified_computing/ucs/overview/guide/UCS_roadmap.html) [guide/UCS\\_roadmap.html](https://www.cisco.com/c/en/us/td/docs/unified_computing/ucs/overview/guide/UCS_roadmap.html)

For a complete list of all C-Series documentation,see the *Cisco UCS C-Series Servers Documentation Roadmap* available at the following URL: [https://www.cisco.com/c/en/us/td/docs/unified\\_computing/ucs/overview/](https://www.cisco.com/c/en/us/td/docs/unified_computing/ucs/overview/guide/ucs_rack_roadmap.html) [guide/ucs\\_rack\\_roadmap.html](https://www.cisco.com/c/en/us/td/docs/unified_computing/ucs/overview/guide/ucs_rack_roadmap.html).

For information on supported firmware versions and supported UCS Manager versions for the rack servers that are integrated with the UCS Manager for management, refer to Release Bundle [Contents](http://www.cisco.com/c/en/us/support/servers-unified-computing/ucs-manager/products-release-notes-list.html) for Cisco UCS [Software](http://www.cisco.com/c/en/us/support/servers-unified-computing/ucs-manager/products-release-notes-list.html).

# <span id="page-6-1"></span>**Documentation Feedback**

To provide technical feedback on this document, or to report an error or omission, please send your comments to [ucs-docfeedback@external.cisco.com](mailto:ucs-docfeedback@external.cisco.com). We appreciate your feedback.

 $\mathbf I$ 

<span id="page-8-0"></span>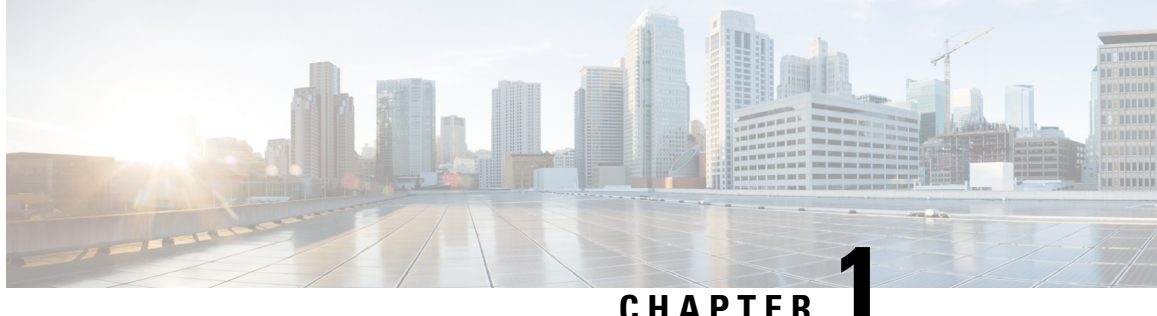

# **RDMA Over Converged Ethernet (RoCE) version 2**

• RDMA Over [Converged](#page-8-1) Ethernet (RoCE) v2 , on page 1

# <span id="page-8-1"></span>**RDMA Over Converged Ethernet (RoCE) v2**

RDMA over Converged Ethernet version 2 (RoCEv2) is an *internetlayer* protocol, which meansthat RoCEv2 packets can be routed. RoCEv2 allows direct memory access over the network by encapsulating an Infiniband (IB) transport packet over Ethernet.

The RoCEv2 protocol exists on top of either the UDP/IPv4 or the UDP/IPv6 protocol. The UDP destination port number 4791 has been reserved for RoCEv2. Since RoCEv2 packets are routable, the RoCEv2 protocol is sometimes called Routable RoCE.

RoCEv2 is supported on the Windows, Linux, and ESXi Operating Systems.

 $\mathbf I$ 

٦

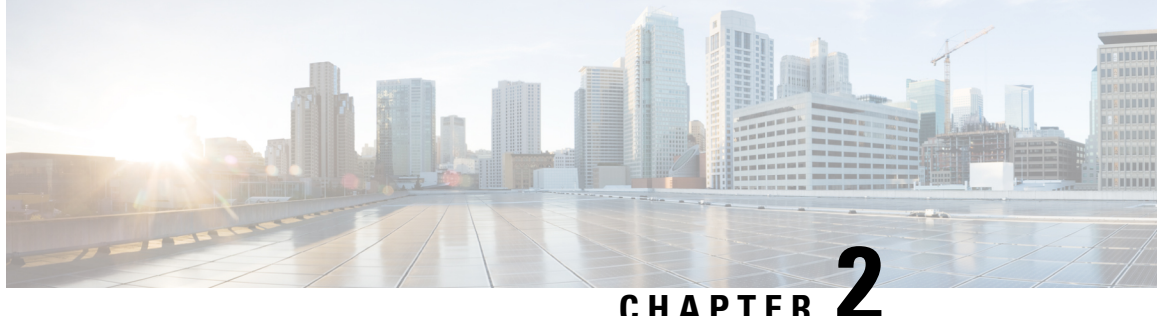

# <span id="page-10-0"></span>**Configuring SMBDirectwith RoCEv2 inWindows**

- [Guidelines](#page-10-1) for Using SMB Direct support on Windows using RDMA over converged Ethernet (RoCE) v2, on [page](#page-10-1) 3
- Overview of [Configuring](#page-12-0) RoCEv2 Modes 1 and 2 in Windows, on page 5
- Windows [Requirements,](#page-12-1) on page 5
- [Configuring](#page-13-0) SMB Direct Mode 1 on UCS Manager, on page 6
- [Configuring](#page-15-0) SMB Direct Mode 1 on the Host System, on page 8
- [Configuring](#page-18-0) Mode 2 on UCS Manager, on page 11
- [Configuring](#page-21-0) Mode 2 on the Host System, on page 14

# <span id="page-10-1"></span>**Guidelines for Using SMB Direct support on Windows using RDMA over converged Ethernet (RoCE) v2**

### **General Guidelines and Limitations:**

• Cisco UCS Manager release 4.1.x and later releases support Microsoft SMB Direct with RoCEv2 on Microsoft Windows Server 2019 and later. Cisco recommends that you have all KB updates from Microsoft for your Windows Server release.

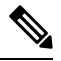

**Note** RoCEv2 is not supported on Microsoft Windows Server 2016.

- Cisco recommends you check UCS Hardware and Software [Compatibility](https://ucshcltool.cloudapps.cisco.com/public/) specific to your UCS Manager release to determine support for Microsoft SMB Direct with RoCEv2 on Microsoft Windows.
- Microsoft SMB Direct with RoCEv2 is supported only with Cisco UCS VIC 1400 Series, 14000 Series, and 15000 Series adapters. It is not supported with UCS VIC 1200 Series and 1300 Series adapters. SMB Direct with RoCEv2 is supported on all UCS Fabric Interconnects.

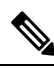

**Note**

RoCEv1 is not supported with Cisco UCS VIC 1400 Series, Cisco UCS VIC 14000 Series, and Cisco UCS VIC 15000 Series.

- RoCEv2 configuration issupported only between Cisco adapters. Interoperability between Cisco adapters and third party adapters is not supported.
- RoCEv2 supports two RoCEv2 enabled vNIC per adapter and four virtual ports per adapter interface, independent of SET switch configuration.
- RoCEv2 cannot be used on the same vNIC interface as NVGRE, NetFlow, and VMQ features.
- RoCEv2 cannot be used with usNIC.
- RoCEv2-enabled vNIC interfaces must have the no-drop QoS system class enabled in UCS Manager.
- The RoCE Properties queue pairs setting must for be a minimum of 4 queue pairs.
- Maximum number of queue pairs per adapter is 2048.
- The QoS No Drop class configuration must be properly configured on upstream switches such as Cisco Nexus 9000 series switches. QoS configurations will vary between different upstream switches.
- The maximum number of memory regions per rNIC interface is 131072.
- UCS Manager does not support fabric failover for vNICs with RoCEv2 enabled.
- SMB Direct with RoCEv2 is supported on both IPv4 and IPv6.
- RoCEv2 cannot be used with GENEVE offload.

#### **MTU Properties:**

- In older versions of the VIC driver, the MTU was derived from either a UCS Manager service profile or from the Cisco IMC vNIC MTU setting in non-cluster setup. This behavior changes on Cisco UCS VIC 1400 Series and later adapters, where MTU is controlled from the Windows OS Jumbo Packet advanced property. A value configured from UCS Manager or Cisco IMC has no effect.
- The RoCEv2 MTU value is always power-of-two and its maximum limit is 4096.
- RoCEv2 MTU is derived from the Ethernet MTU.
- RoCEv2 MTU is the highest power-of-two that is less than the Ethernet MTU. For example:
	- if the Ethernet value is 1500, then the RoCEv2 MTU value is 1024
	- if the Ethernet value is 4096, then the RoCEv2 MTU value is 4096
	- if the Ethernet value is 9000, then the RoCEv2 MTU value is 4096

#### **Windows NDPKI Modes of Operation:**

- Cisco's implementation of Network Direct Kernel Provider Interface (NDPKI) supports two modes of operation: Mode 1 and Mode 2. Mode 1 and Mode 2 relate to the implementation of Network Direct Kernel Provider Interface (NDKPI): Mode 1 is native RDMA, and Mode 2 involves configuration for the virtual port with RDMA. Cisco does not support NDPKI Mode 3 operation.
- The recommended default adapter policy for RoCEv2 Mode 1 is Win-HPN-SMBd .
- The recommended default adapter policy for RoCEv2 Mode 2 is MQ-SMBd.
- RoCEv2 enabled vNICs for Mode2 operation require the QoS host control policy set to full.
- Mode 2 is inclusive of Mode 1: Mode 1 must be enabled to operate Mode 2.

• On Windows, the RoCEv2 interface supports MSI & MSIx interrupt modes. By default, it is in MSIx interrupt mode. Cisco recommends you avoid changing interrupt mode when the interface is configured with RoCEv2 properties.

**Downgrade Limitations:** Cisco recommends you remove the RoCEv2 configuration before downgrading to any non-supported RoCEv2 release. If the configuration is not removed or disabled, downgrade will fail.

# <span id="page-12-0"></span>**Overview of Configuring RoCEv2 Modes 1 and 2 in Windows**

Configuration of RoCEv2 on the Windows platform requires first configuring RoCEv2 Mode 1, then configuring RoCEv2 Mode 2. Modes 1 and 2 relate to the implementation of Network Direct Kernel Provider Interface (NDKPI): Mode 1 is native RDMA, and Mode 2 involves configuration for the virtual port with RDMA.

To configure RoCEv2 mode 1, you will:

- Configure a no-drop class in CoS System Class. By default, Platinum with CoS 5 is a default in UCS Manager.
- Configure an Ethernet adapter policy for Mode 1 in UCS Manager.
- Configure Mode 1 on the host system.

RoCEv2 Mode 1 must be configured before configuring Mode 2.

To configure RoCEv2 mode 2, you will:

• Either create an Ethernet VMQ connection policy for RoCEv2 or use the UCS Manager MQ-SMBd policy.

# <span id="page-12-1"></span>**Windows Requirements**

Configuration and use of RDMA over Converged Ethernet for RoCEv2 in Windows Server requires the following:

- Windows 2019 or Windows Server 2022 with latest Microsoft updates
- UCS Manager release 4.1.1 or later
- VIC Driver version 5.4.0.x or later
- UCS M5 B-Series or C-Series servers with VIC 1400 Series adapters: only Cisco UCS VIC 1400 Series or VIC 15000 series adapters are supported.

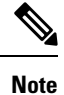

All Powershell commands or advanced property configurations are common across Windows 2019 unless explicitly mentioned.

All Powershell commands or advanced property configurations are common across Windows 2019 and 2022 unless explicitly mentioned.

# <span id="page-13-0"></span>**Configuring SMB Direct Mode 1 on UCS Manager**

To avoid possible RDMA packet drops, make sure same no-drop COS is configured across the network.

#### **Before you begin**

Configure a no-drop class in UCSM QoS Policies and use it for RDMA supported interfaces. Go to **LAN** > **LAN Cloud** > **QoS System Class** and enable **Priority** Platinum with CoS 5.

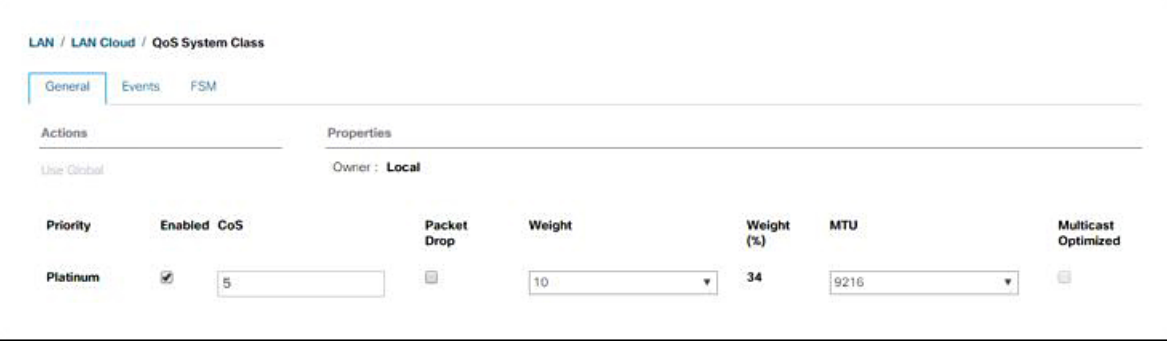

- **Step 1** In the **Navigation** pane, click **Servers**.
- **Step 2** Expand **Servers** > **Policies**.

**Step 3** Expand the node for the organization where you want to create the policy.

If the system does not include multitenancy, expand the **root** node.

**Step 4** Expand **Adapter Policies** and choose the existing adapter policy for Win-HPN-SMBd.

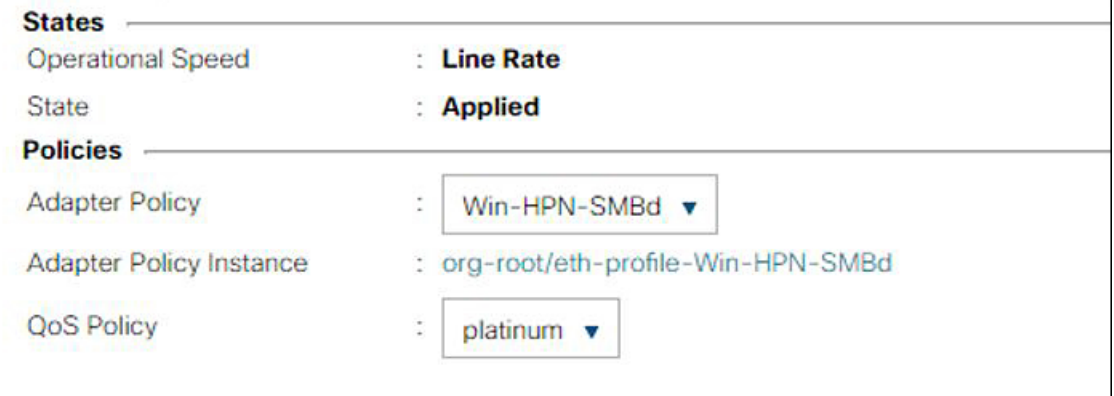

If using a user-defined adapter policy, use the configuration steps below.

- a) On the **General** tab, scroll down to **RoCE** and click the **Enabled** radio button.
- b) In the **RoCE Properties** field, under **Version 1**, click the **Disabled** radio button. For **Version 2**, click the **Enabled** radio button.
- c) For **Queue Pairs**, enter **256**.
- d) For **Memory Regions**, enter **131072**.
- e) For **Resource Groups**, enter 2.
- f) For **Priority**, choose **Platinum No-Drop COS.** from the dropdown.

This setting assumes you are using the default No-Drop policy.

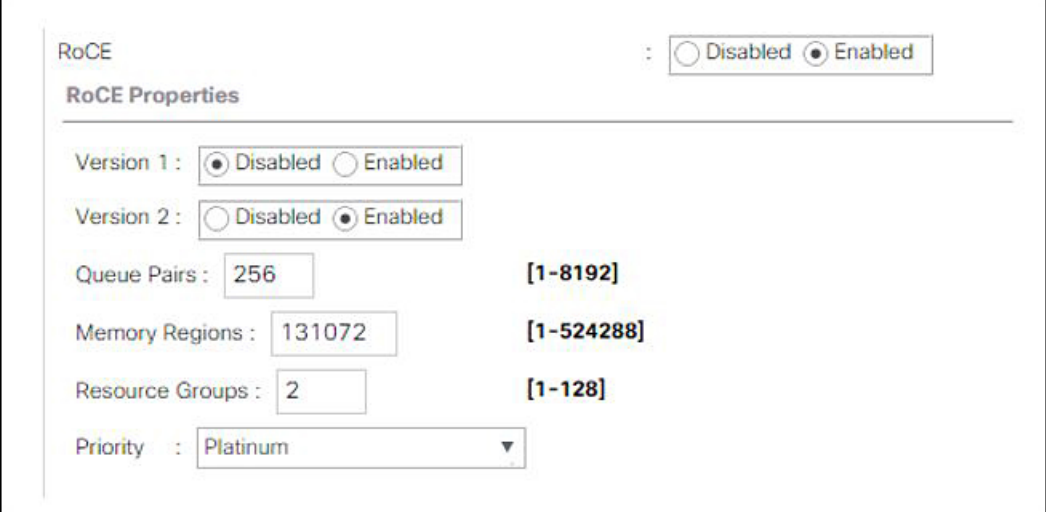

- g) Click **Save Change**s.
- **Step 5** Next, create an Ethernet Adapter Policy. In the Navigation pane, click **LAN**.
- **Step 6** Expand **LAN** > **Policies**.
- **Step 7** Right-click the **vNIC Templates** node and choose **Create vNIC Template**.
- **Step 8** Go to **vNIC** Properties under the General tab and modify the vNIC policy settings as follows:
	- a) Set **MTU** to **1500** or **4096**.
	- b) For the Adapter Policy, select **Win-HPN-SMBd**
	- c) For the **QoS policy**, specify **Platinum**.

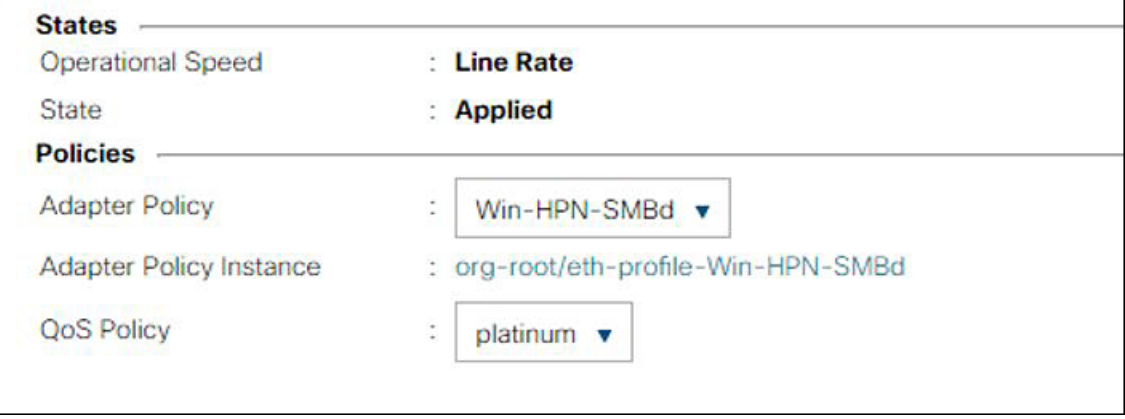

### **Step 9** Click **Save Changes**.

**Step 10** After you save the changes, UCS Manager will prompt you to reboot. Reboot the system.

### **What to do next**

When the server comes back up, configure RoCEv2 mode 1 on the Host.

# <span id="page-15-0"></span>**Configuring SMB Direct Mode 1 on the Host System**

You will configure connection between smb-client and smb-server on two host interfaces. For each of these servers, smb-client and smb-server, configure the RoCEv2-enabled vNIC as described below.

### **Before you begin**

Configure RoCEv2 for Mode 1 in UCS Manager.

**Step 1** In the Windows host, go to the Device Manager and select the appropriate Cisco VIC Internet Interface.

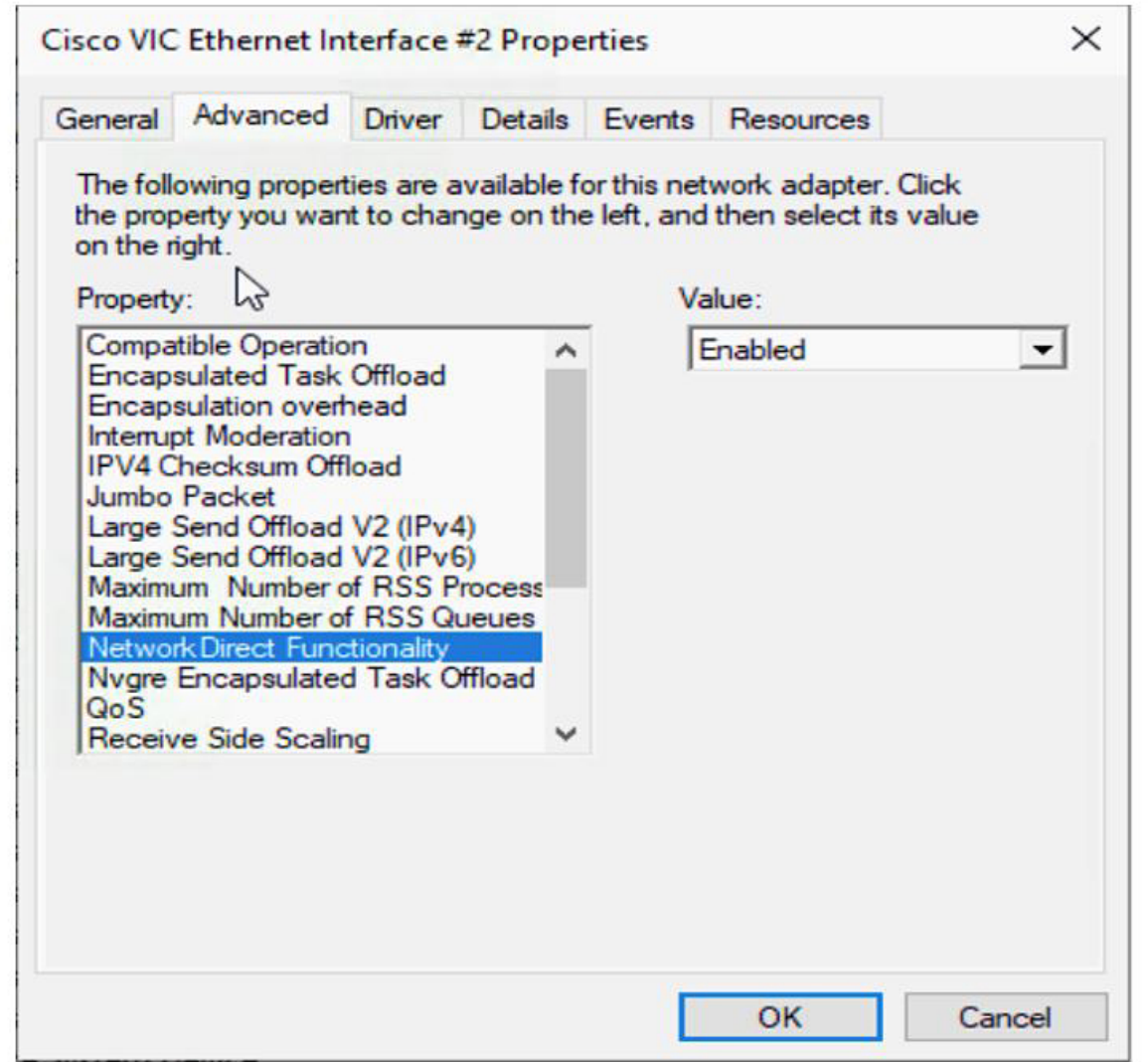

**Step 2** Go to **Tools** > **Computer Management** > **Device Manager** > **Network Adapter** > click on **VIC Network Adapter** > **Properties** > **Advanced** > **Network Direct Functionality**.Perform this operation for both the smb-server and smb-client vNICs.

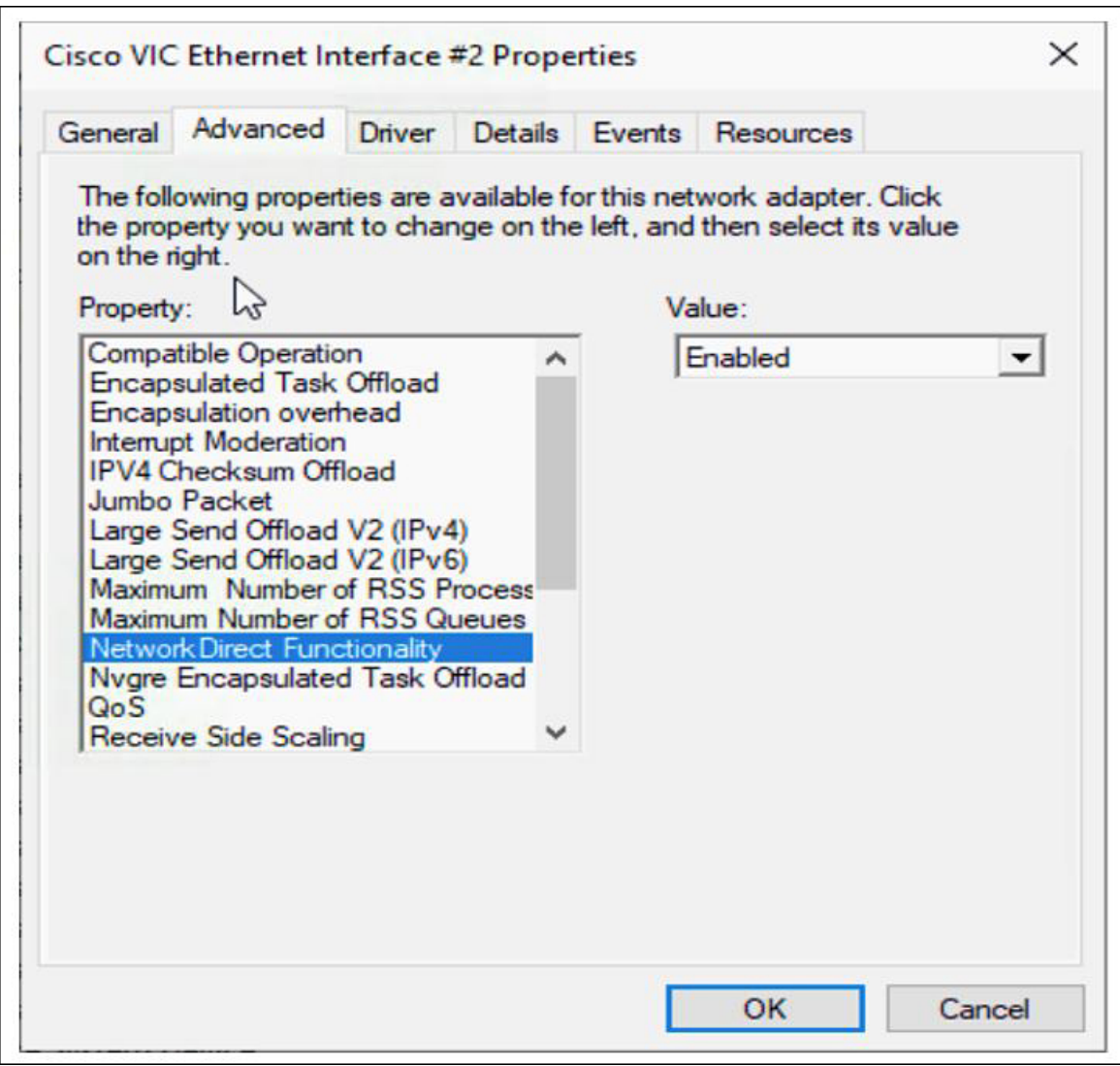

**Step 3** Verify that RoCE is enabled on the host operating system using PowerShell.

The Get-NetOffloadGlobalSetting command shows NetworkDirect is enabled.

PS C:\Users\Administrator> Get-NetOffloadGlobalSetting

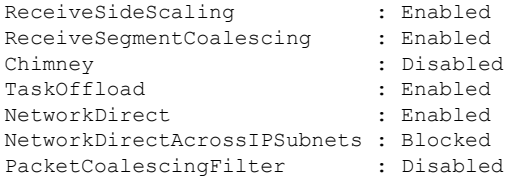

#### If the NetworkDirect setting is showing as disabled, enable it using the command: **Note**

Set-NetOffloadGlobalSetting -NetworkDirect enabled

**Step 4** Bring up Powershell and enter the command:

get-SmbClientNetworkInterface

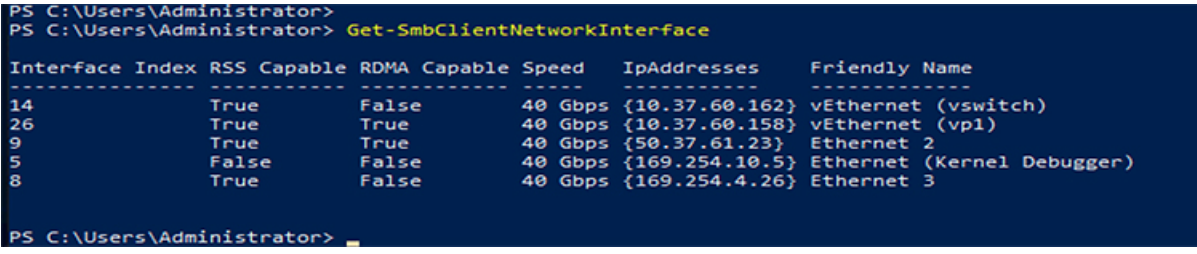

**Step 5** Enter **enable - netadapterrdma [-name] ["Ethernetname"]**

- **Step 6** Verify the overall RoCEv2 Mode 1 configuration at the Host as follows:
	- a) Use the Powershell command **netstat -xan** to verify the listeners in both the smb-client and smb-server Windows host; listeners will be shown in the command output.

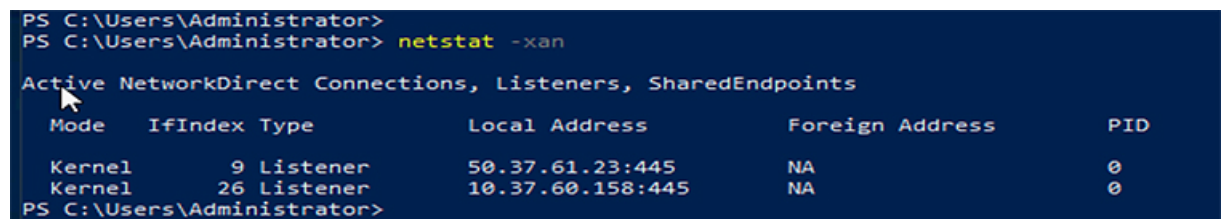

- b) Go to the smb-client server fileshare and start an I/O operation.
- c) Go to the performance monitor and check that it displays the RDMA activity.

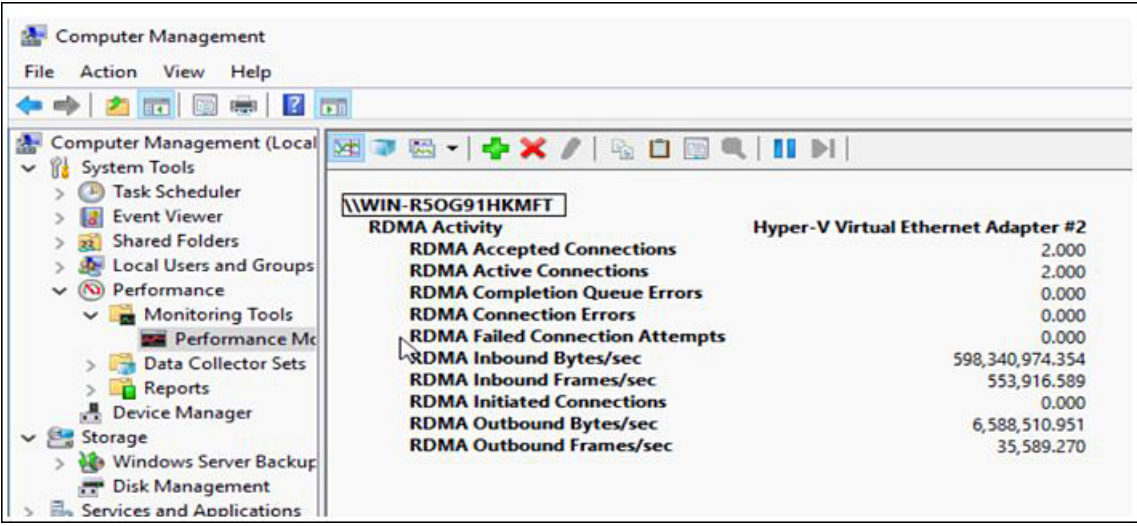

**Step 7** In the Powershell command window, check the connection entries with the **netstat -xan** output command to make sure they are displayed. You can also run **netstat -xan** from the command prompt. If the connection entry shows up in netstat-xan output, the RoCEv2 mode1 connections are correctly established between client and server.

Ш

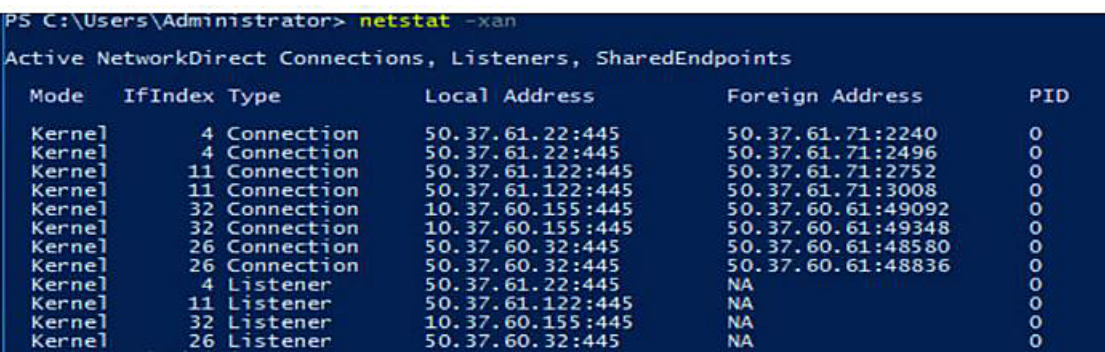

**Note** IP values are representative only.

**Step 8** By default, Microsoft's SMB Direct establishes two RDMA connections per RDMA interface. You can change the number of RDMA connections per RDMA interface to one or any number of connections.

For example, to increase the number of RDMA connections to 4, type the following command in PowerShell:

```
PS C:\Users\Administrator> Set-ItemProperty -Path `
"HKLM:\SYSTEM\CurrentControlSet\Services\LanmanWorkstation\Parameters"
ConnectionCountPerRdmaNetworkInterface -Type DWORD -Value 4 –Force
```
# <span id="page-18-0"></span>**Configuring Mode 2 on UCS Manager**

You will apply the VMQ Connection Policy as vmmq.

### **Before you begin**

Configure RoCEv2 Policies in Mode 1.

Use the pre-defined default adapter policy "MQ-SMBd", or configure a user-defined Ethernet adapter policy with the following recommended RoCE-specific parameters:

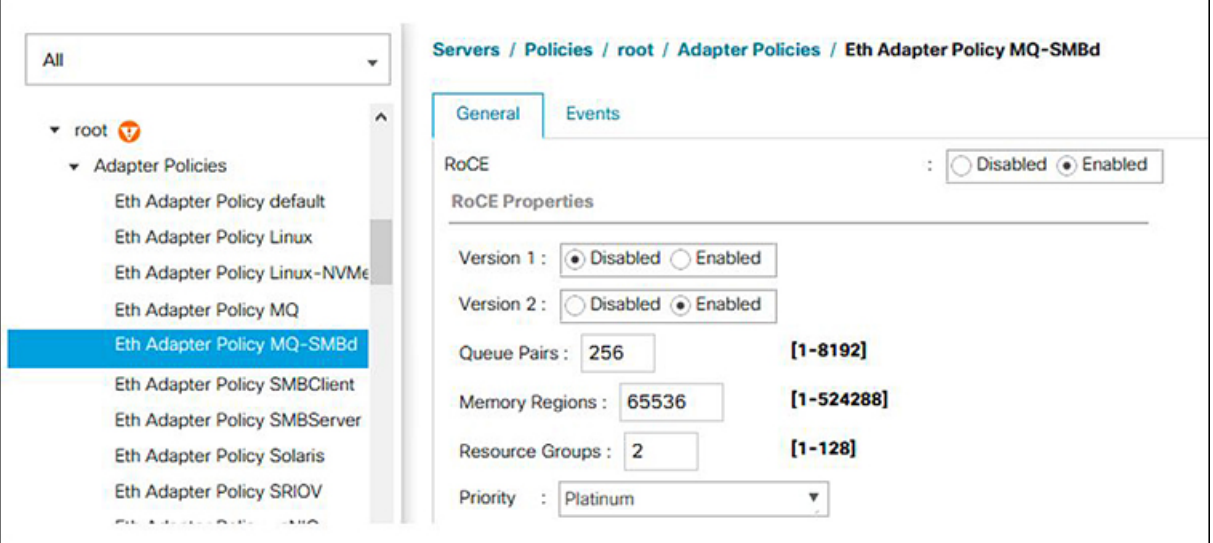

- RoCE: Enabled
- Version 1: disabled
- Version 2: enabled
- Queue Pairs: 256
- Memory Regions: 65536
- Resource Groups: 2
- Priority: Platinum

Create a VMQ connection policy with the following values:

- Multi queue : Enabled
- Number of sub-vNIC: 16
- VMMQ adapter policy: MQ-SMBd

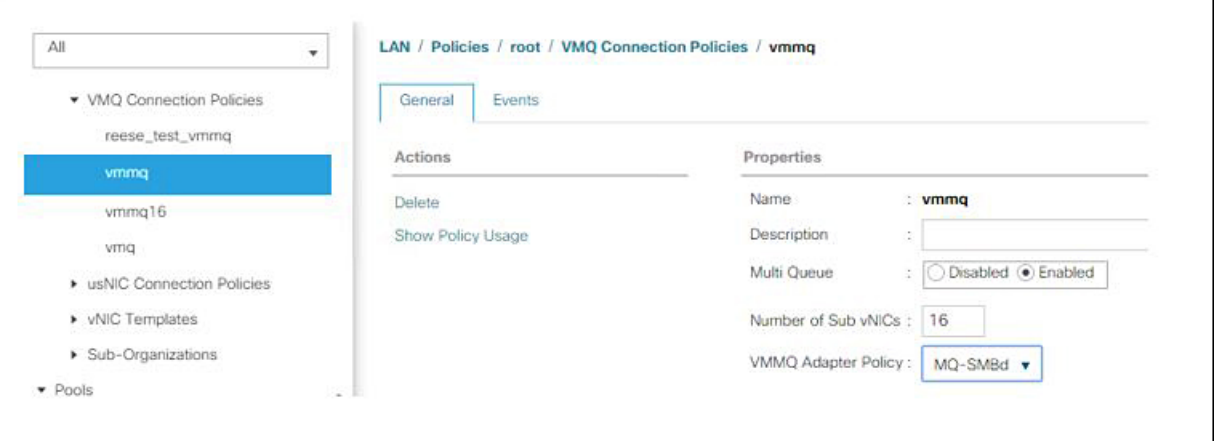

- **Step 1** In the **Navigation** pane, click **Servers**.
- **Step 2** Expand **Servers** > **Service Profiles**.
- **Step 3** Expand **Service Profiles** > **vNICs** and choose the VMQ Connection policy profile to configure.
- **Step 4** Go to **vNIC** Properties under the General tab and scroll down to the Policies area. Modify the vNIC policy settings as follows:
	- a) For the Adapter Policy, make sure it uses **Win-HPN-SMBd** or the adapter policy configured earlier for Mode 1.
	- b) For the **QoS policy**, select **best-effort**.

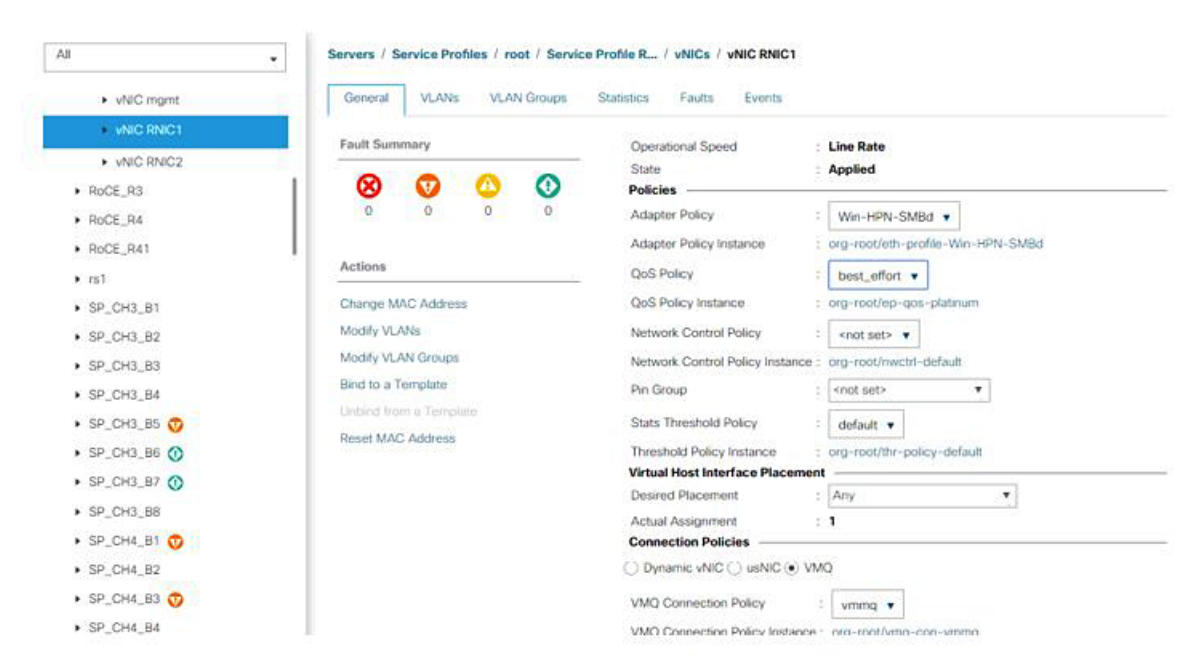

- **Step 5** Click **Save Changes**.
- **Step 6** In the Navigation pane, click **LAN**.
- **Step 7** Expand **LAN** > **Policies** > **QoS Policy Best Effort**.
- **Step 8** Set **Host Control** to **Full**.

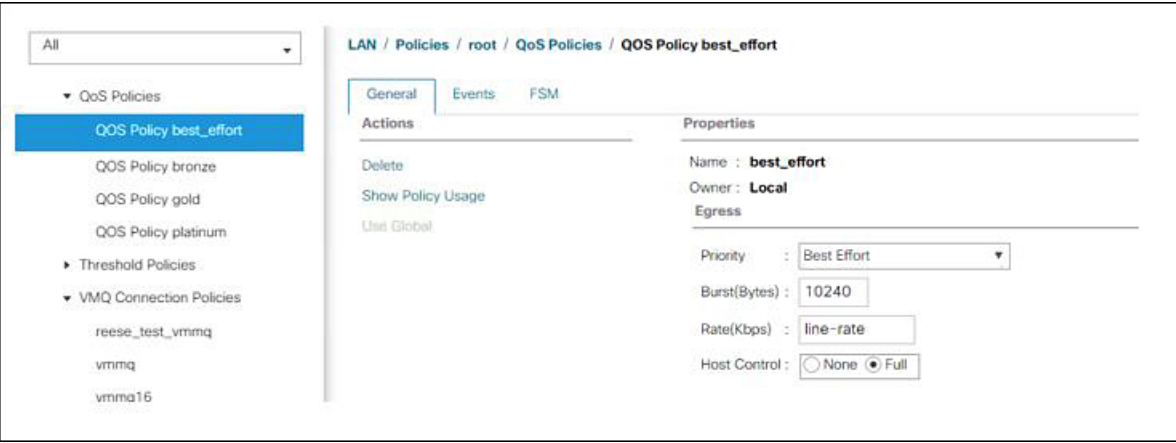

### **Step 9** Click **Save Changes**.

**Step 10** After you save the changes, UCS Manager will prompt you to reboot. Reboot the interface.

### **What to do next**

When the server comes back up, configure Mode 2 on the Host.

# <span id="page-21-0"></span>**Configuring Mode 2 on the Host System**

This task uses Hyper-V virtualization software that is compatible with Windows Server 2019 and later.

### **Before you begin**

- Configure and confirm the connection for Mode 1 for both the UCS Manager and Host.
- Configure Mode 2 in UCS Manager.
- **Step 1** Go the the Hyper-V switch manager.
- **Step 2** Create a new Virtual Network Switch (vswitch) for the RoCEv2-enabled Ethernet interface.
	- a) Choose **External Network** and select **VIC Ethernet Interface 2** and **Allow management operating system to share this network adapter**.
	- b) Click **OK** to create the create the virtual switch.

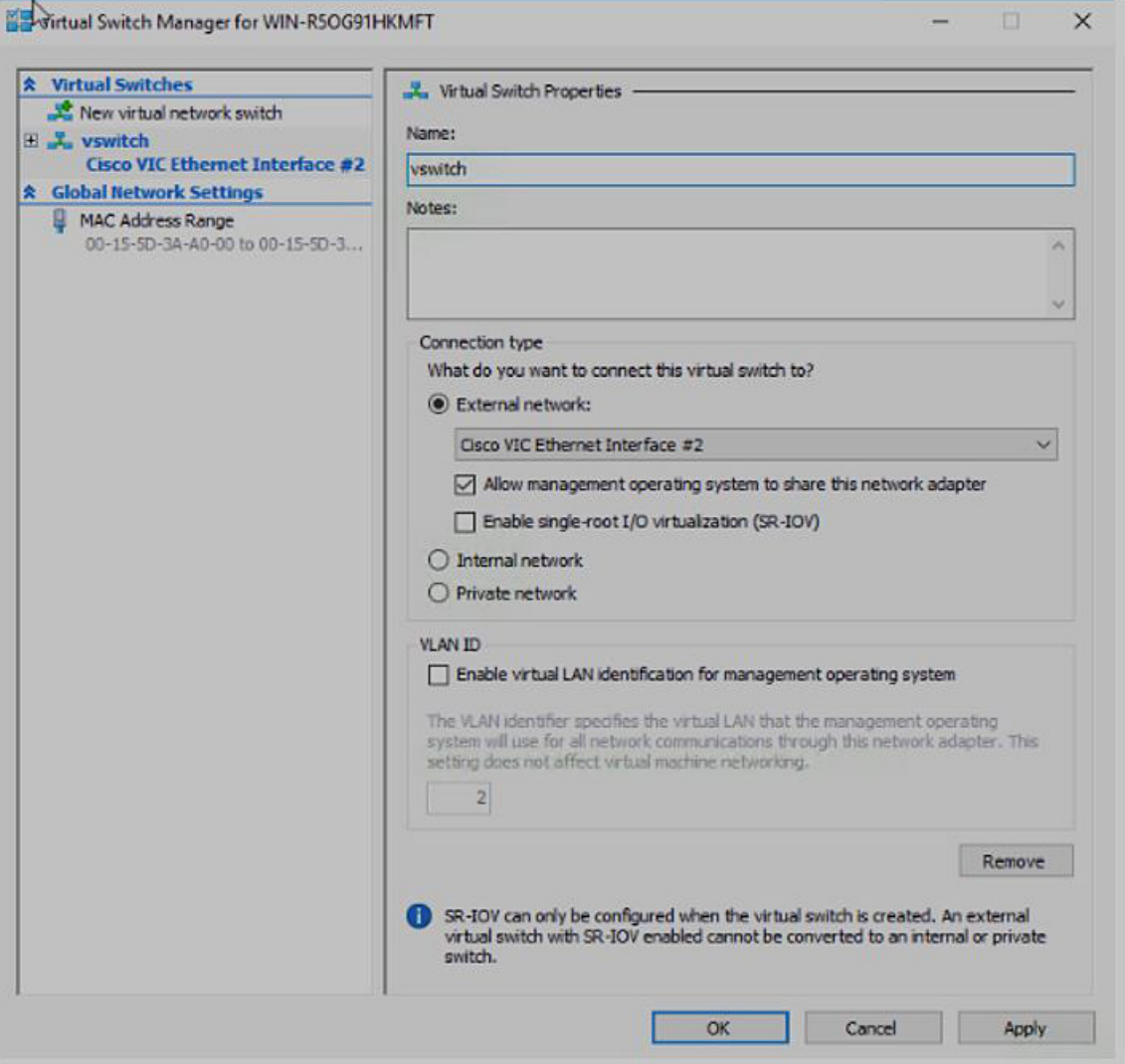

Bring up the Powershell interface.

```
Step 3 Configure the non-default vport and enable RDMA with the following Powershell commands:
```
add-vmNetworkAdapter -switchname vswitch -name vp1 -managementOS

enable-netAdapterRdma -name "vEthernet (vp1"

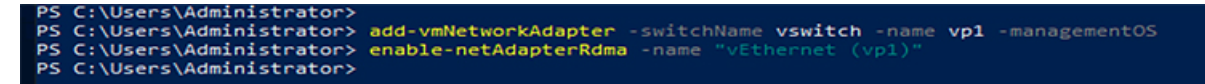

a) Configure set-switch using the following Powershell command.

new-vmswitch -name setswitch -netAdapterName "Ethernet x" -enableEmbeddedTeam \$true

This creates the switch. Use the following to display the interfaces:

get-netadapterrdma

add-vmNetworkAdapter -switchname setswtch -name svp1

You will see the new vport when you again enter

get-netadapterrdma

b) Add a vport.

add-vmNetworkAdapter -switchname setswtch -name svp1

You will see the new vport when you again enter

get-netadapterrdma

c) Enable the RDMA on the vport:

enable-netAdapterRdma -name "vEthernet (svp1)"

- **Step 4** Configure the IPV4 addresses on the RDMA enabled vport in both servers.
- **Step 5** Create a share in smb-server and map the share in the smb-client.
	- a) For smb-client and smb-server in the host system, configure the RoCEv2-enabled vNIC as described above.
	- b) Configure the IPV4 addresses of the primary fabric and sub-vNICs in both servers, using the same IP subnet and same unique vlan for both.
	- c) Create a share in smb-server and map the share in the smb-client.
- **Step 6** Finally, verify the Mode 2 configuration.
	- a) Use the Powershell command **netstat -xan** to display listeners and their associated IP addresses.

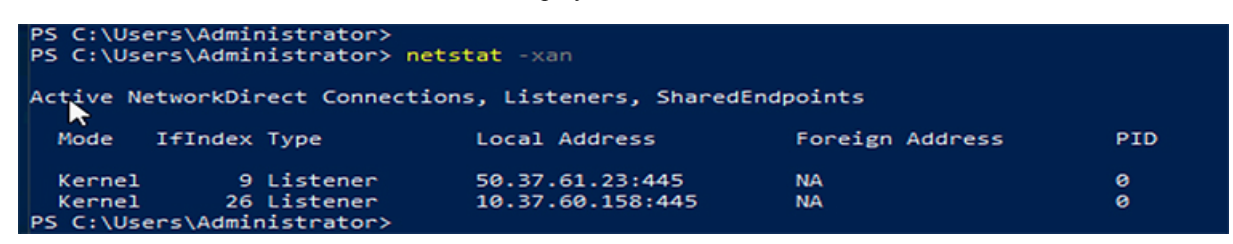

b) Start any RDMA I/O in the file share in smb-client.

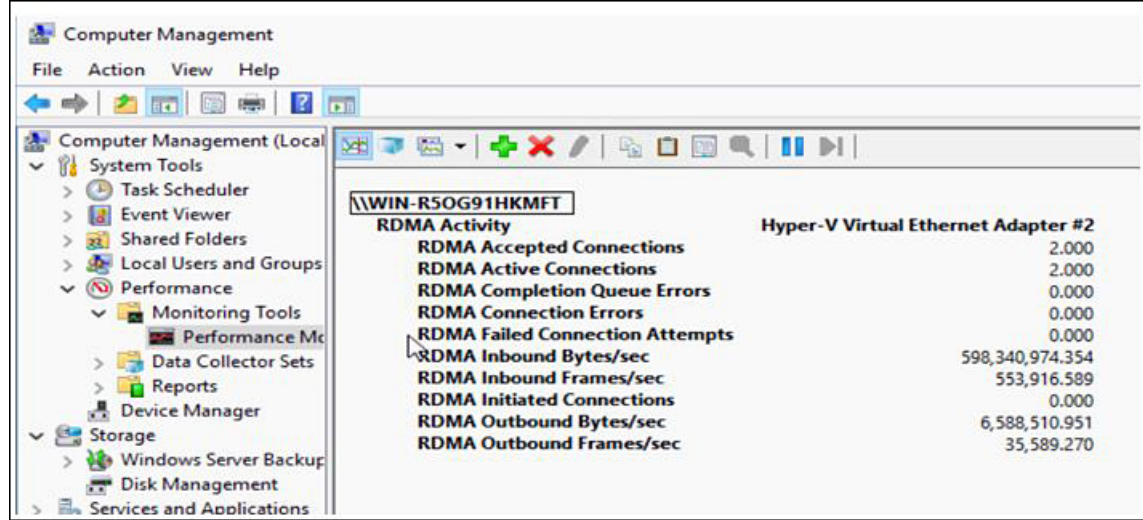

c) Issue the **netstat -xan** command again and check for the connection entries to verify they are displayed.

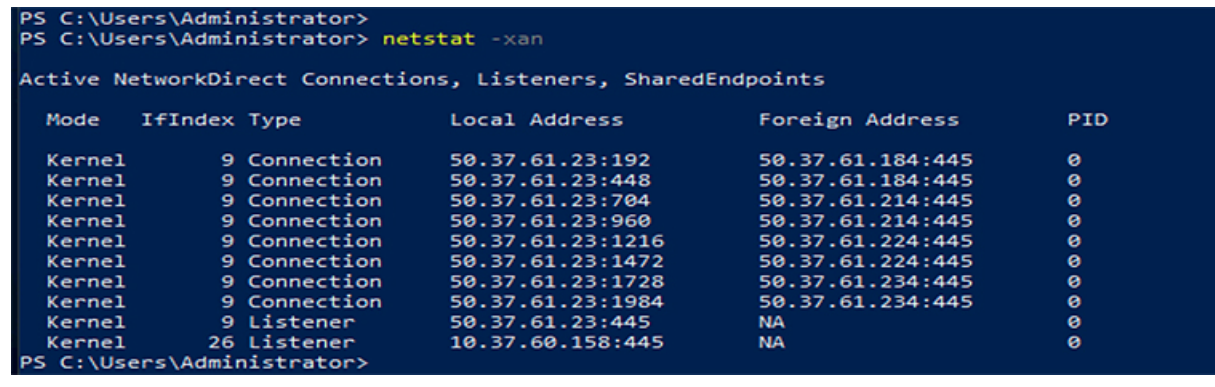

### **What to do next**

I

Troubleshoot any items if necessary.

 $\mathbf I$ 

<span id="page-26-0"></span>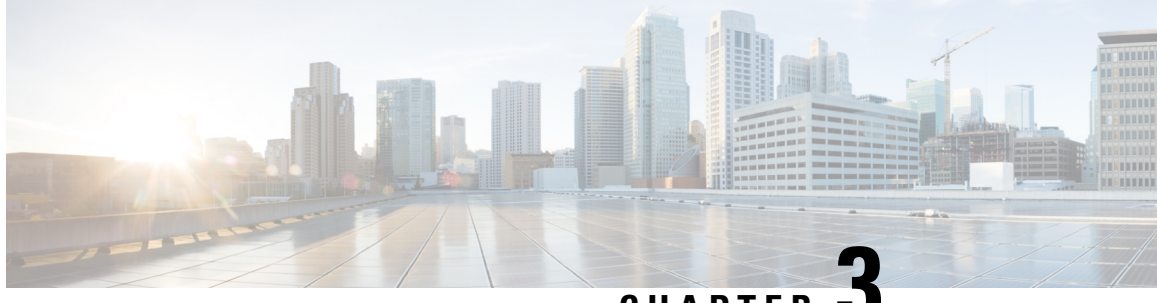

**CHAPTER 3**

# **Configuring NVMe Over Fabrics (NVMeoF) with RoCEv2 in Linux**

- Guidelines for using NVMe over Fabrics [\(NVMeoF\)](#page-26-1) with RoCEv2 on Linux, on page 19
- Linux [Requirements,](#page-27-0) on page 20
- [Configuring](#page-28-0) RoCEv2 for NVMeoF on UCS Manager, on page 21
- [Configuring](#page-29-0) RoCEv2 for NVMeoF on the Host System, on page 22
- Setting Up Device Mapper [Multipath,](#page-32-0) on page 25
- Deleting the RoCEv2 Interface Using UCS [Manager,](#page-33-0) on page 26

# <span id="page-26-1"></span>**Guidelines for usingNVMe over Fabrics (NVMeoF) with RoCEv2 on Linux**

### **General Guidelines and Limitations:**

- Cisco recommends you check UCS Hardware and Software [Compatibility](https://ucshcltool.cloudapps.cisco.com/public/) specific to your UCS Manager release to determine support for NVMeoF. NVMeoF is supported on UCS M5 and later B-Series and C-Series servers.
- NVMe over RDMA with RoCEv2 is supported with the fourth generation Cisco UCS VIC 1400 Series UCS VIC 14000, and UCS VIC 15000 Series and UCS VIC 15000 Series adapters. NVMe over RDMA is not supported on UCS 6324 Fabric Interconnects or on UCS VIC 1200 Series and 1300 Series adapters.
- When creating RoCEv2 interfaces, use Cisco UCS Manager provided Linux-NVMe-RoCE adapter policy.

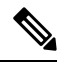

Do not use the default Linux Adapter policy with RoCEv2; RoCEv2 interfaces will not be created in the OS. **Note**

- When configuring RoCEv2 interfaces, use both the enic and enic rdma binary drivers downloaded from Cisco.com and install the matched set of enic and enic\_rdma drivers. Attempting to use the binary enic rdma driver downloaded from Cisco.com with an inbox enic driver will not work.
- RoCEv2 supports maximum two RoCEv2 enabled interfaces per adapter.
- Booting from an NVMeoF namespace is not supported.
- Layer 3 routing is not supported.
- RoCEv2 does not support bonding.
- Saving a crashdump to an NVMeoF namespace during a system crash is not supported.
- NVMeoF cannot be used with usNIC, VMFEX, VxLAN, VMQ, VMMQ, NVGRE, GENEVE Offload, and DPDK features.
- Netflow monitoring is not supported on RoCEv2 interfaces.
- In the Linux-NVMe-RoCE policy, do not change values of Queue Pairs, Memory Regions, Resource Groups, and Priority settings other than to Cisco provided default values. NVMeoF functionality may not be guaranteed with different settings for Queue Pairs, Memory Regions, Resource Groups, and Priority.
- The QoS no drop class configuration must be properly configured on upstream switches such as Cisco Nexus 9000 series switches. QoS configurations will vary between different upstream switches.
- Set MTU size correctly on the VLANs and QoS policy on upstream switches.
- Spanning Tree Protocol (STP) may cause temporary loss of network connectivity when a failover or failback event occurs. To prevent this issue from occurring, disable STP on uplink switches.
- UCS Manager does not support fabric failover for vNICs with RoCEv2 enabled.

#### **Interrupts**

- Linux RoCEv2 interface supports only MSIx interrupt mode. Cisco recommends avoiding changing interrupt mode when the interface is configured with RoCEv2 properties.
- The minimum interrupt count for using RoCEv2 with Linux is 8.

### **Downgrade Limitations:**

• Cisco recommends you remove the RoCEv2 configuration before downgrading to any non-supported RoCEv2 release.

# <span id="page-27-0"></span>**Linux Requirements**

Configuration and use of RoCEv2 in Linux requires the following:

- InfiniBand kernel API module ib\_core
- UCS Manager release 4.1.1 or later
- Minimum VIC firmware  $5.1(1x)$  for IPv4 support and  $5.1(2x)$  for IPv6 support
- UCS M5 and later B or C-series servers with Cisco UCS VIC 1400 or 15000 Series adapters
- eNIC driver version 4.0.0.6-802-21 or later provided with the 4.1.1 release package
- enic rdma driver version 1.0.0.6-802-21 or later provided with the 4.1.1 release package

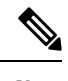

Use eNIC driver version 4.0.0.10-802.34 or later and enic rdma driver version 1.0.0.10-802.34 or later for IPv6 support. **Note**

• A storage array that supports NVMeoF connection

# <span id="page-28-0"></span>**Configuring RoCEv2 for NVMeoF on UCS Manager**

Use these steps to configure the RoCEv2 interface on UCS Manager.

- **Step 1** In the **Navigation** pane, click **Servers**.
- **Step 2** Expand **Servers** > **Service Profiles**.
- **Step 3** Expand the node for the organization where you want to create the policy.

If the system does not include multitenancy, expand the **root** node.

**Step 4** Click on **vNICs** and go to the **Network** tab in the work area.

Modify the vNIC policy, according to the steps below.

- a) On the **Network** tab, scroll down to the desired vNIC and click on it, then click **Modify**.
- b) A popup dialog box will appear. Scroll down to the **Adapter Performance Profile** area, and click on the dropdown area for the Adapter Policy. Choose **Linux-NVMe-RoCE** from the drop-down list.
- c) Click **OK**.
- **Step 5** Click **Save Changes**.
- <span id="page-28-1"></span>**Step 6** Select **Reboot**.

### **Enabling an SRIOV BIOS Policy**

Use these steps to configure the server's service profile with the RoCE v2 vNIC and enable the SRIOV BIOS policy before enabling the IOMMU driver in the Linux kernel.

- **Step 1** In the the **Navigation** pane, click **Servers**.
- **Step 2** Expand **Servers** > **Service Profiles**
- **Step 3** Expand the node for the organization where you want to create the policy.

If the system does not include multitenancy, expand the **root** node.

- **Step 4** Select the service profile node where you want to enable SRIOV.
- **Step 5** In the Work pane, select **Policies** tab.
- **Step 6** In the Policies Area, expand **BIOS Policy**.
- **Step 7** Choose the default SRIOV policy from the **BIOS Policy** drop-down list.

**Step 8** Click **Save Changes**.

# <span id="page-29-0"></span>**Configuring RoCEv2 for NVMeoF on the Host System**

#### **Before you begin**

Configure the server's service profile with RoCEv2 vNIC and the SRIOV enabled BIOS policy.

```
Step 1 Open the /etc/default/grub file for editing.
```
**Step 2** Add intel\_iommu=on to the end of the line for GRUB\_CMDLINE\_LINUXas shown in the sample file below.

```
sample /etc/default/grub configuration file after adding intel iommu=on:
# cat /etc/default/grub
GRUB_TIMEOUT=5
GRUB DISTRIBUTOR="$(sed 's, release .*$,,g' /etc/system-release)"
GRUB_DEFAULT=saved
GRUB_DISABLE_SUBMENU=true
GRUB_TERMINAL_OUTPUT="console"
GRUB_CMDLINE_LINUX="crashkernel=auto rd.lvm.lv=rhel/root rd.lvm.lv=rhel/swap biosdevname=1 rhgb quiet
intel_iommu=on
GRUB_DISABLE_RECOVERY="true"
```
**Step 3** After saving the file, run the following command to generate a new grub.cfg file

### For Legacy boot:

# grub2-mkconfig -o /boot/grub2/grub.cfg

#### For UEFI boot:

# grub2-mkconfig -o /boot/grub2/efi?EFI/redhat/grub.cfg

- **Step 4** Reboot the server. You must reboot your server for the changes to take after enabling IOMMU.
- **Step 5** Verify that the server booted with the intellation option by checking the output file.

cat /proc/cmdline | grep iommu

Note its inclusion at the end of the output.

```
[root@localhost basic-setup]# cat /proc/cmdline | grep iommu
BOOT IMAGE=/vmlinuz-3.10.0-957.27.2.el7.x86_64 root=/dev/mapper/rhel-root ro crashkernel=auto
rd.lvm.lv=rhel/root rd.lvm.lv=rhel/swap rhgb quiet intel iommu=on LANG=en_US.UTF-8
```
#### **What to do next**

Download the enic and enic\_rdma drivers.

### <span id="page-30-0"></span>**Installing Cisco enic and enic\_rdma Drivers**

The enic rdma driver requires enic driver. When installing enic and enic rdma drivers, download and use the matched set of enic and enic rdma drivers on Cisco.com. Attempting to use the binary enic rdma driver downloaded from Cisco.com with an inbox enic driver, will not work.

**Step 1** Install the enic and enic rdma rpm packages:

# rpm -ivh kmod-enic-<version>.x86\_64.rpm kmod-enic rdma-<version>.x86\_64.rpm

During enic rdma installation, the enic rdmalibnvdimm module may fail to install on RHEL 7.7 because the nvdimm-security.conf dracut module needs spaces in the add drivers value. For workaround, please follow the instruction from the following links: **Note**

<https://access.redhat.com/solutions/4386041>

[https://bugzilla.redhat.com/show\\_bug.cgi?id=1740383](https://bugzilla.redhat.com/show_bug.cgi?id=1740383)

**Step 2** The enic rdma driver is now installed but not loaded in the running kernel. Reboot the server to load enic rdma driver into the running kernel.

**Step 3** Verify the installation of enic rdma driver and RoCE v2 interface:

```
# dmesg | grep enic_rdma
[ 4.025979] enic_rdma: Cisco VIC Ethernet NIC RDMA Driver, ver 1.0.0.6-802.21 init
    [ 4.052792] enic 0000:62:00.1 eth1: enic_rdma: IPv4 RoCEv2 enabled
    [ 4.081032] enic 0000:62:00.2 eth2: enic_rdma: IPv4 RoCEv2 enabled
```
**Step 4** Load the vme-rdma kernel module:

# modprobe nvme-rdma

After server reboot, nvme-rdma kernel module is unloaded. To load nvme-rdma kernel module every server reboot, create nyme rdma.conf file using:

# echo nvme\_rdma > /etc/modules-load.d/nvme\_rdma.conf

For more information about enic\_rdma after installation, use the **rpm -q -l kmod-enic\_rdma** command to extract the README file. **Note**

### **What to do next**

Discover targets and connect to NVMe namespaces. If your system needs multipath access to the storage, please go to the section for Setting Up Device Mapper [Multipath](#page-32-0).

### <span id="page-30-1"></span>**Discovering the NVMe Target**

Use this procedure to discover the NVMe target and connect NVMe namespaces.

#### **Before you begin**

Install **nvme-cli** version 1.6 or later if it is not installed already.

**Note** Skip to Step 2 below if nvme-cli version 1.7 or later is installed.

Configure the IP address on the RoCE v2 interface and make sure the interface can ping the target IP.

**Step 1** Create an nyme folder in /etc, then manually generate host nqn.

```
# mkdir /etc/nvme
# nvme gen-hostnqn > /etc/nvme/hostnqn
```
**Step 2** Create a settos.sh file and run the script to set priority flow control (PFC) in IB frames.

**Note** To avoid failure of sending NVMeoF traffic, you *must* create and run this script after *every* server reboot.

```
# cat settos.sh
#!/bin/bash
for f in `ls /sys/class/infiniband`;
do
        echo "setting TOS for IB interface:" $f
       mkdir -p /sys/kernel/config/rdma_cm/$f/ports/1
        echo 186 > /sys/kernel/config/rdma cm/$f/ports/1/default roce tos
done
```
#### **Step 3** Discover the NVMe target by entering the following command.

nvme discover --transport=rdma --traddr=<IP address of transport target port>

For example, to discover the target at 50.2.85.200:

# nvme discover --transport=rdma --traddr=50.2.85.200

```
Discovery Log Number of Records 1, Generation counter 2
=====Discovery Log Entry 0======
trtype: rdma
adrfam: ipv4
subtype: nvme subsystem
treq: not required
portid: 3
trsvcid: 4420
subnqn: nqn.2010-06.com.purestorage:flasharray.9a703295ee2954e
traddr: 50.2.85.200
rdma_prtype: roce-v2
rdma_qptype: connected
rdma_cms: rdma-cm
rdma_pkey: 0x0000
```
**Note** To discover the NVMe target using IPv6, put the IPv6 target address next to the traddr option.

### **Step 4** Connect to the discovered NVMe target by entering the following command.

nvme connect --transport=rdma --traddr=<IP address of transport target port>> -n <subnqn value from nvme discover>

For example, to discover the target at 50.2.85.200 and the subnqn value found above:

# nvme connect --transport=rdma --traddr=50.2.85.200 -n nqn.2010-06.com.purestorage:flasharray.9a703295ee2954e

**Note** To connect to the discovered NVMe target using IPv6, put the IPv6 target address next to the traddr option.

Ш

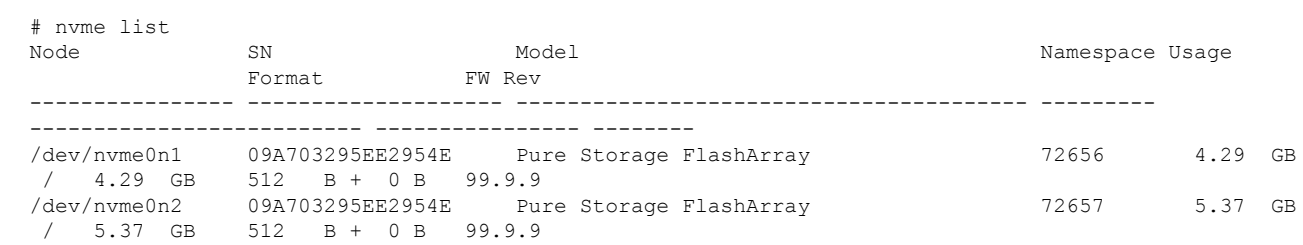

### **Step 5** Use the **nvme** list command to check mapped namespaces:

# <span id="page-32-0"></span>**Setting Up Device Mapper Multipath**

If your system is configured with configured with Device Mapper multipathing (DM Multipath), use the following steps to set up Device Mapper multipath.

**Step 1** Install the device-mapper-multipath package if it is not installed already

**Step 2** Enable and start multipathd:

# mpathconf --enable --with multipathd y

**Step 3** Edit the etc/multipath.conf file to use the following values :

```
defaults {
        polling interval
                                   10
                                   "queue-length 0"
        path selector
        path_grouping_policy
                                   multibus
                                   10
        fast io fail tmo
        no path retry
                                  \thetafeatures
                                   \Theta60
        dev loss tmo
        user friendly names
                                  yes
```
**Step 4** Flush with the updated multipath device maps.

# multipath -F

**Step 5** Restart multipath service:

# systemctl restart multipathd.service

**Step 6** Rescan multipath devices:

# multipath -v2

**Step 7** Check the multipath status:

# multipath -ll

# <span id="page-33-0"></span>**Deleting the RoCEv2 Interface Using UCS Manager**

Use these steps to remove the RoCE v2 interface.

- **Step 1** In the **Navigation** pane, click **Servers**.
- **Step 2** Expand **Servers** > **Service Profiles**.
- **Step 3** Expand the node for the organization where you want to create the policy. If the system does not include multitenancy, expand the **root** node
- **Step 4** Click on **vNICs** and go to the **Network** tab in the work area.

Modify the vNIC policy, according to the steps below.

- a) On the **Network** tab, scroll down to the desired vNIC and click on it, then click **Modify**.
- b) A popup dialog box will appear. Scroll down to the **Adapter Performance Profile** area, and click on the dropdown area for the Adapter Policy. Choose **Linux** from the drop-down list.
- c) Click **OK**.
- **Step 5** Click **Save Changes**.

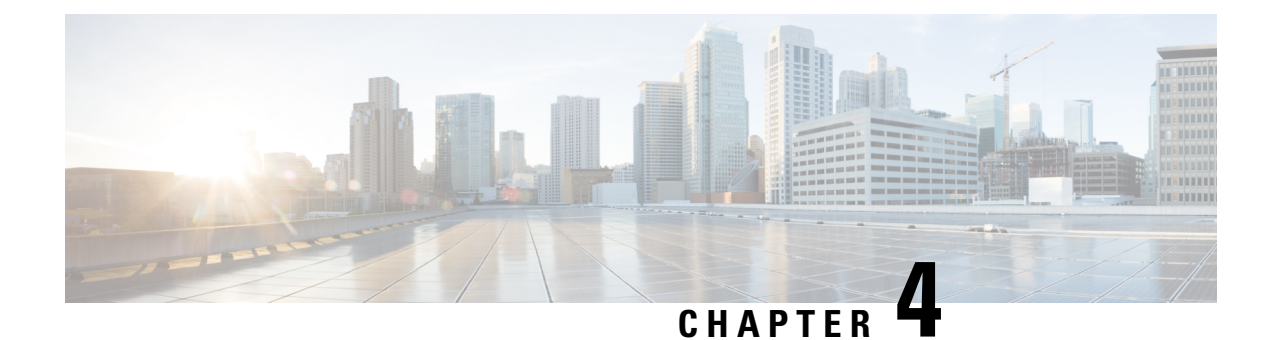

# <span id="page-34-0"></span>**Configuring NVMe with ROCE V2 in ESXi**

- [Guidelines](#page-34-1) for using RoCEv2 Protocol in the Native ENIC driver on ESXi, on page 27
- ESXi nENIC RDMA [Requirements,](#page-35-0) on page 28
- [Installing](#page-35-1) NENIC Driver, on page 28
- [Configuring](#page-36-0) and Enabling RoCEv2 on UCS Manager, on page 29
- [Configuring](#page-36-1) RoCEv2 for VMware NVMeoF on UCS Manager, on page 29
- ESXi NVMe RDMA Host Side [Configuration,](#page-37-0) on page 30
- NENIC RDMA [Functionality,](#page-37-1) on page 30
- Create Network [Connectivity](#page-38-0) Switches, on page 31
- Create [VMHBA](#page-40-0) Ports in ESXi, on page 33
- [Displaying](#page-42-0) vmnic and vmrdma Interfaces, on page 35
- NVMe Fabrics and [Namespace](#page-43-0) Discovery, on page 36
- Deleting the ESXi RoCEv2 Interface Using UCS [Manager,](#page-44-0) on page 37

# <span id="page-34-1"></span>**Guidelines for using RoCEv2 Protocol in the Native ENIC driver on ESXi**

### **General Guidelines and Limitations:**

- Cisco UCS Manager release 4.2(3b) supports RoCEv2 only on ESXi 7.0 U3.
- Cisco recommends you check UCS Hardware and Software [Compatibility](https://ucshcltool.cloudapps.cisco.com/public/) specific to your UCS Manager release to determine support for ESXi. RoCEv2 on ESXi is supported on UCS B-Series and C-Series servers with Cisco UCS VIC 15000 Series and later adapters.
- RoCEv2 on ESXi is not supported on UCS VIC 1200, 1300 and 1400 Series adapters.
- RDMA on ESXi nENIC currently supports only ESXi NVME that is part of the ESXi kernel. The current implementation does not support the ESXi user space RDMA application.
- Multiple mac addresses and multiple VLANs are supported only on VIC 15000 Series adapters.
- RoCEv2 supports maximum two RoCEv2 enabled interfaces per adapter.
- Pvrdma, VSAN over RDMA, and iSER are not supported.
- The COS setting is not supported on UCS Manager.

#### **Downgrade Limitations:**

• Cisco recommends you remove the RoCEv2 configuration before downgrading to any non-supported RoCEv2 release.

# <span id="page-35-0"></span>**ESXi nENIC RDMA Requirements**

Configuration and use of RoCEv2 in ESXi requires the following:

- VMWare ESXi version 7.0 U3.
- UCS Manager release 4.2.3 or later
- Nenic-2.0.4.0-1OEM.700.1.0.15843807.x86\_64.vib provides both standard eNIC and RDMA support.
- A storage array that supports NVMeoF connection. Currently, tested and supported on Pure Storage with Cisco Nexus 9300 Series switches.

### **Downgrade Limitations:**

• Cisco recommends you remove the RoCEv2 configuration before downgrading to any non-supported RoCEv2 release.

## <span id="page-35-1"></span>**Installing NENIC Driver**

The enic drivers, which contain the rdma driver, are available as a combined package. Download and use the enic driver on cisco.com.

These steps assume this is a new installation.

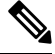

While this example uses the /tmp location, you can place the file anywhere that is accessible to the ESX console shell. **Note**

**Step 1** Copy the enic VIB or offline bundle to the ESX server. The example below uses the Linux **scp** utility to copy the file from a local system to an ESX server located at 10.10.10.10: and uses the location /tmp.

scp nenic-2.0.4.0-1OEM.700.1.0.15843807.x86\_64.vib root@10.10.10.10:/tmp

**Step 2** Specifying the full path, issue the command shown below.

```
esxcli software vib install -v {VIBFILE}
or
esxcli software vib install -d {OFFLINE_BUNDLE}
Here is an example:
esxcli software vib install -v /tmp/nenic-2.0.4.0-1OEM.700.1.0.15843807.x86_64.vib
```
Depending on the certificate used to sign the VIB, you may need to change the host acceptance level. To do this, use the command: esxcli software acceptance set --level=<level> **Note**

> Depending on the type of VIB being installed, you may need to put ESX into maintenance mode. This can be done through the VI Client, or by adding the --maintenance-mode option to the above esxcli command.

### **Upgrading NENIC Driver**

```
a. To upgrade NENIC driver, enter the command:
```

```
esxcli software vib update -v {VIBFILE}
or
esxcli software vib update -d {OFFLINE_BUNDLE}
```
**b.** Copy the enic VIB or offline bundle to the ESX server using Step 1 given above.

### **What to do next**

Create and configure the Adapter Policy for ESXi NVMe RDMA in UCS Manager.

# <span id="page-36-1"></span><span id="page-36-0"></span>**Configuring and Enabling RoCEv2 on UCS Manager**

# **Configuring RoCEv2 for VMware NVMeoF on UCS Manager**

UCS Manager contains a default adapter policy that is prepopulated with operational parameters, so you do not need to manually create the adapter policy. However, you do need to create the RoCEv2 interface.

Use these steps to configure the RoCEv2 interface on UCS Manager.

- **Step 1** In the **Navigation** pane, click **Servers**.
- **Step 2** Expand **Servers** > **Service Profiles**.
- **Step 3** Expand the node for the organization where you want to create the policy.

If the system does not include multitenancy, expand the **root** node.

- **Step 4** Click on a RDMA service profile you created and expand the service profile.
- **Step 5** Right-click on **vNICs** and choose **Create vNIC** to create a new vNIC.
- **Step 6** Click on a RDMA service profile you created with the Service Policy and scroll down to **vNICs**. Right-click and choose **Create** to create a new vNIC.

The **Create VNIC** pop-up menu is displayed.

Perform the below steps to modify the vNIC policy:

- a) Name the new VNIC.
- b) On the **MAC address** dropdown, select the desired address or use the default in the dropdown.
- c) Select which VLAN you want use use from the list.
- d) In the Adapter Performance Profile, select the default adapter policy named VMWareNVMeRoCEv2.
- e) Click **OK**. The interface is now configured for one port.
- **Step 7** Click **Save Changes**.

**Step 8** Select **Reboot**.

### **What to do next**

Configure the Host side for ESXi NVMe RDMA.

# <span id="page-37-1"></span><span id="page-37-0"></span>**ESXi NVMe RDMA Host Side Configuration**

# **NENIC RDMA Functionality**

One major difference exists between the use case for RDMA on Linux and ESXi.

• In ESXi, the physical interface (vmnic) MAC is not used fo RoCEv2 traffic. Instead, the VMkernel port (vmk) MAC is used.

Outgoing RoCE packets use the vmk MAC in the Ethernet source MAC field, and incoming RoCE packets use the vmk MAC in the Ethernet destination mac field. The vmk MAC address is a VMware MAC address assigned to the vmk interface when it is created.

• In Linux, the physical interface MAC is used in source MAC address field in the ROCE packets. This Linux MAC is usually a Cisco MAC address configured to the VNIC using UCS Manager.

If you ssh into the host and use the **esxcli network ip interface list** command, you can see the MAC address.

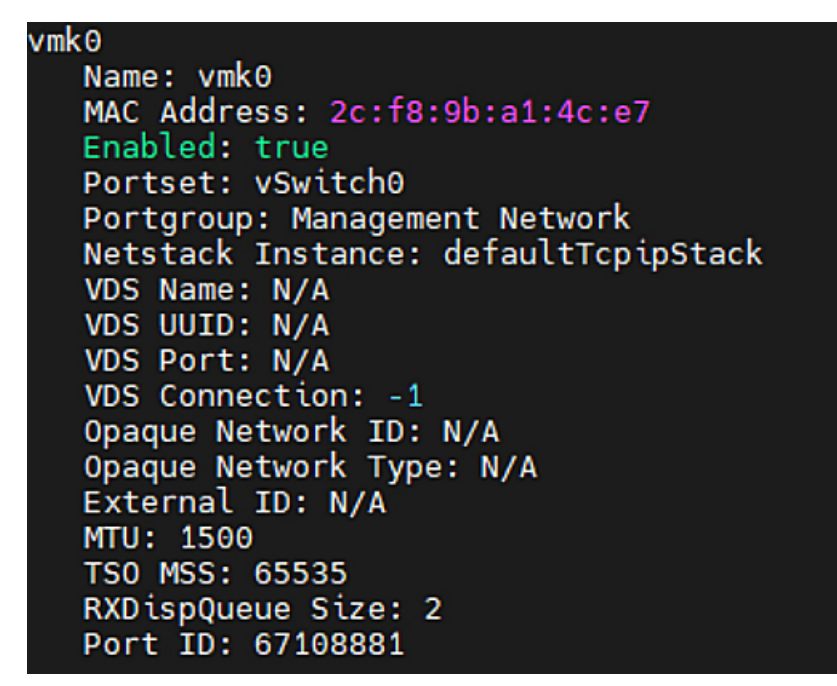

You must create a vSphere Standard Switch to provide network connectivity for hosts, virtual machines, and to handle VMkernel traffic. Depending on the connection type that you want to create, you can create a new vSphere Standard Switch with a VMkernel adapter, only connect physical network adapters to the new switch, or create the switch with a virtual machine port group.

# <span id="page-38-0"></span>**Create Network Connectivity Switches**

Use these steps to create a vSphere Standard Switch to provide network connectivity for hosts, virtual machines, and to handle VMkernel traffic.

### **Before you begin**

Ensure that you have downloaded and installed the enic drivers.

- **Step 1** In the vSphere Client, navigate to the host.
- **Step 2** On the **Configure** tab, expand **Networking** and select **Virtual Switches.**
- **Step 3** Click on **Add Networking**.

The available network adapter connection types are:

• **Vmkernel Network Adapter**

Creates a new VMkernel adapter to handle host management traffic

• **Physical Network Adapter**

Adds physical network adapters to a new or existing standard switch.

#### • **Virtual Machine Port Group for a Standard Switch**

Creates a new port group for virtual machine networking.

- **Step 4** Select connection type **Vmkernel Network Adapter**.
- **Step 5** Select **New Standard Switch** and click **Next**.
- **Step 6** Add physical adapters to the new standard switch.
	- a) Under **Assigned Adapters**, select **New Adapters**.
	- b) Select one or more adapters from the list and click **OK**. To promote higher throughput and create redundancy, add two or more physical network adapters to the Active list.
	- c) (Optional) Use the up and down arrow keys to change the position of the adapter in the Assigned Adapters list.
	- d) Click **Next**.

**Step 7** For the new standard switch you just created for the VMadapter or a port group, enter the connection settings for the adapter or port group.

- a) Enter a label that represents the traffic type for the VMkernel adapter.
- b) Set a VLAN ID to identify the VLAN the VMkernel uses for routing network trafic.
- c) Select IPV4 or IPV6 or both.
- d) Select an MTU size from the drop-down menu.Select Custom if you wish to enter a specific MTU size. The maximum MTU size is 9000 bytes.
	- **Note** You can enable Jumbo Frames by setting an MTU greater than 1500.

e) After setting the TCP/IP stack for the VMkernel adapter, select a TCP/IP stack.

To use the default TCP/IP stack, select it from the available services.

Note Be aware that the TCP/IP stack for the VMkernel adapter cannot be changed later.

f) Configure IPV4 and/or IPV6 settings.

### **Step 8** On the **Ready to Complete** page, click **Finish**.

**Step 9** Check the VMkernel ports for the VM Adapters or port groups with NVMe RDMA in the vSphere client, as shown in the Results below.

The VMkernel ports for the VM Adapters or port groups with NVMe RDMA are shown below.

### **Example**

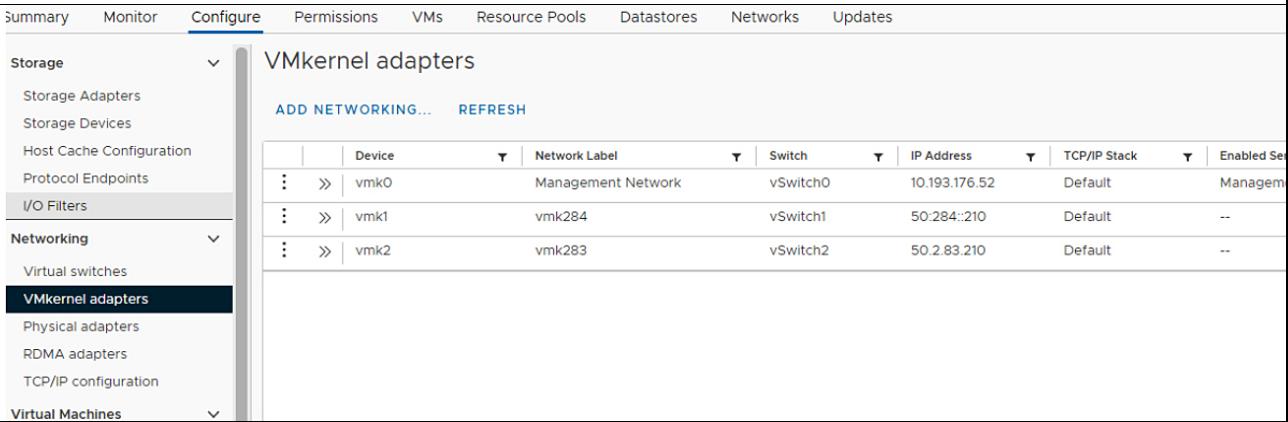

The VRDMA Port groups created with NVMeRDMA supported vmnic appear as below.

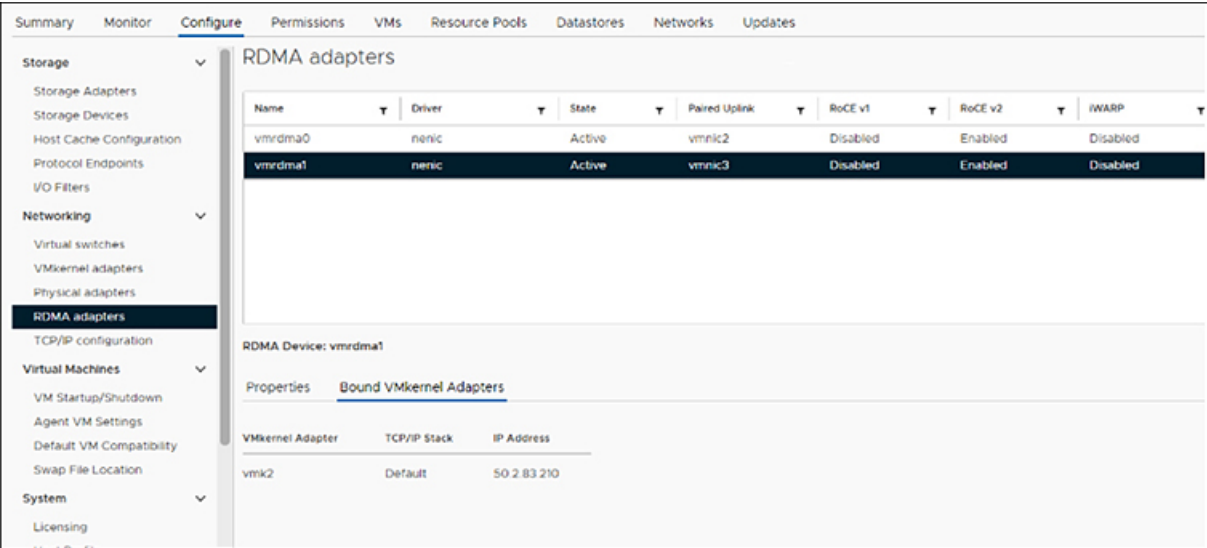

### **What to do next**

Create vmhba ports on top of vmrdma ports.

# <span id="page-40-0"></span>**Create VMHBA Ports in ESXi**

Use the following steps for creating vmhba ports on top of the vmrdma adapter ports.

### **Before you begin**

Create the adapter ports for storage connectivity.

### **Step 1** Go to vCenter where your ESXi host is connected.

### **Step 2** Click on **Host**>**Configure**>**Storage adapters**.

| Summary<br>Monitor                                                | Configure    | <b>VMs</b><br><b>Resource Pools</b><br>Permissions |                                                           | <b>Datastores</b>    |              | <b>Networks</b>         |  | <b>Updates</b>                                |              |         |              |          |              |                         |        |
|-------------------------------------------------------------------|--------------|----------------------------------------------------|-----------------------------------------------------------|----------------------|--------------|-------------------------|--|-----------------------------------------------|--------------|---------|--------------|----------|--------------|-------------------------|--------|
| Storage                                                           | $\checkmark$ | <b>Storage Adapters</b>                            |                                                           |                      |              |                         |  |                                               |              |         |              |          |              |                         |        |
| <b>Storage Adapters</b>                                           |              | + Add Software Adapter B Refresh E Rescan Storage  |                                                           |                      |              | Rescon Adapter X Remove |  |                                               |              |         |              |          |              |                         |        |
| Storage Devices                                                   |              | Adapter                                            | $Y$ Type                                                  |                      | $\mathbf{v}$ | <b>Status</b>           |  | y Identifier                                  | $\mathbf{v}$ | Torgets | $\mathbf{v}$ | Devices  | $\mathbf{v}$ | Paths                   |        |
| Host Cache Configuration                                          |              |                                                    | . Model: Crsco 12G Modular Raid Controller with 2GB cache |                      |              |                         |  |                                               |              |         |              |          |              |                         |        |
| Protocol Endpoints                                                |              | G wmhba5                                           |                                                           | SAS                  |              | Unknown                 |  | $\sim$                                        | 2            |         |              | 2        |              | $\overline{\mathbf{2}}$ |        |
| <b>VO Fiters</b>                                                  |              | . Model: Cisco UCS VIC Friic Controller            |                                                           |                      |              |                         |  |                                               |              |         |              |          |              |                         |        |
| Networking                                                        | $\checkmark$ | G vmhba0                                           |                                                           | <b>Fibre Channel</b> |              | Offine                  |  | 10:00:2cf8:9b:79:8dbe 20:00:2cf8:9b:79:8dbe   |              | o       |              | ۰        |              | 0                       |        |
| Virtual switches<br><b>VMkernel adapters</b><br>Physical adapters |              | G wmhba2                                           |                                                           | <b>Fibre Channel</b> |              | Office                  |  | 10:00:2cf8:9b:79:8dbf 20:00:2cf8:9b:79:8dbf   |              | ۰       |              | ٥        |              | ۰                       |        |
|                                                                   |              | G vmhba3                                           |                                                           | <b>Fibre Channel</b> |              | Offine                  |  | 10:00:2c18:9b:51b3:3c 20:00:2c18:9b:51b3:3c   |              | ٥       |              | ۰        |              | 0                       |        |
|                                                                   |              | G wmhba4                                           |                                                           | <b>Fibre Channel</b> |              | Offine                  |  | 10:00:2cf8.9b:51.b3:3d 20:00:2cf8.9b:51.b3:3d |              | $\circ$ |              | o        |              | 0                       |        |
|                                                                   |              | - Model: Lewisburg SATA AHCI Controller            |                                                           |                      |              |                         |  |                                               |              |         |              |          |              |                         |        |
| ROMA adapters                                                     |              | G vmhbat                                           |                                                           | <b>Block SCSI</b>    |              | Unimown                 |  | $\sim$                                        |              | ۰       |              | ۰        |              | 0                       |        |
| TCP/IP configuration                                              |              |                                                    |                                                           |                      |              |                         |  |                                               |              |         |              | Copy All |              |                         | 8 hems |
| <b>Virtual Machines</b>                                           | $\checkmark$ |                                                    |                                                           |                      |              |                         |  |                                               |              |         |              |          |              |                         |        |
| VM Startup/Shutdown                                               |              |                                                    |                                                           |                      |              |                         |  |                                               |              |         |              |          |              |                         |        |
| Agent VM Settings                                                 |              |                                                    |                                                           |                      |              |                         |  |                                               |              |         |              |          |              |                         |        |
| Default VM Compatibility                                          |              |                                                    |                                                           |                      |              |                         |  |                                               |              |         |              |          |              |                         |        |
| Swap File Location                                                |              |                                                    |                                                           |                      |              |                         |  |                                               |              |         |              |          |              |                         |        |

**Step 3** Click **+Add Software Adapter**. The following dialog box will appear.

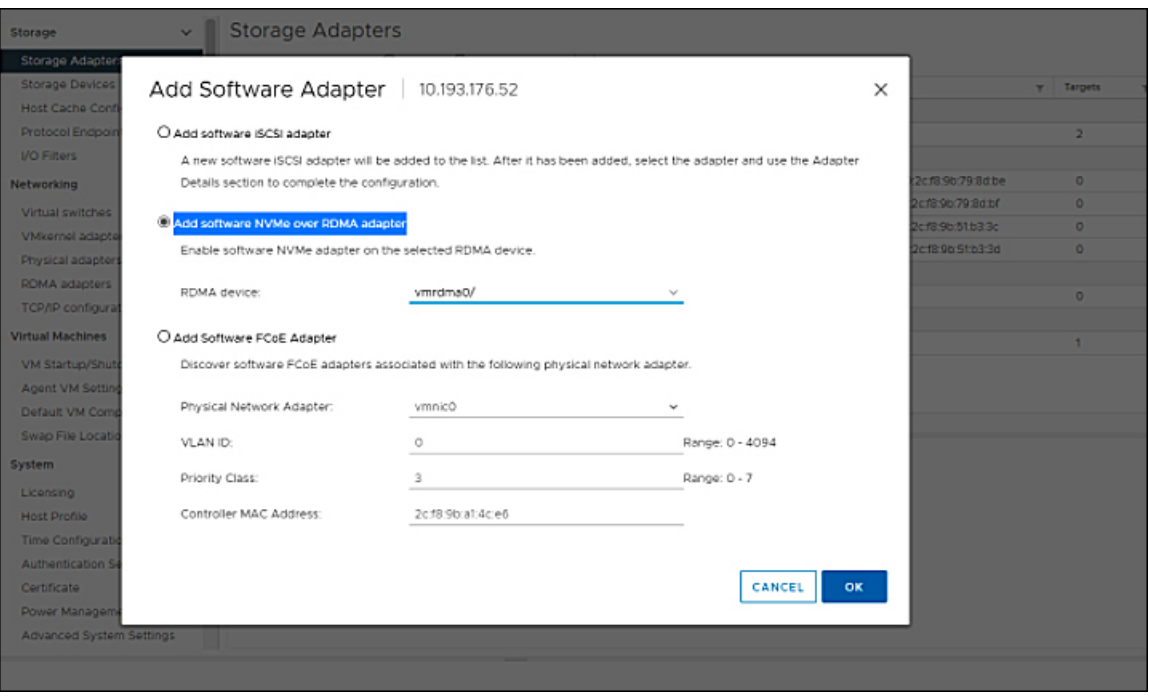

**Step 4** Select **Add software NVMe over RDMA adapter** and the vmrdma port you want to use.

### **Step 5** Click **OK**

The vmhba ports for the VMware NVMe over RDMA storage adapter will be shown as in the example below

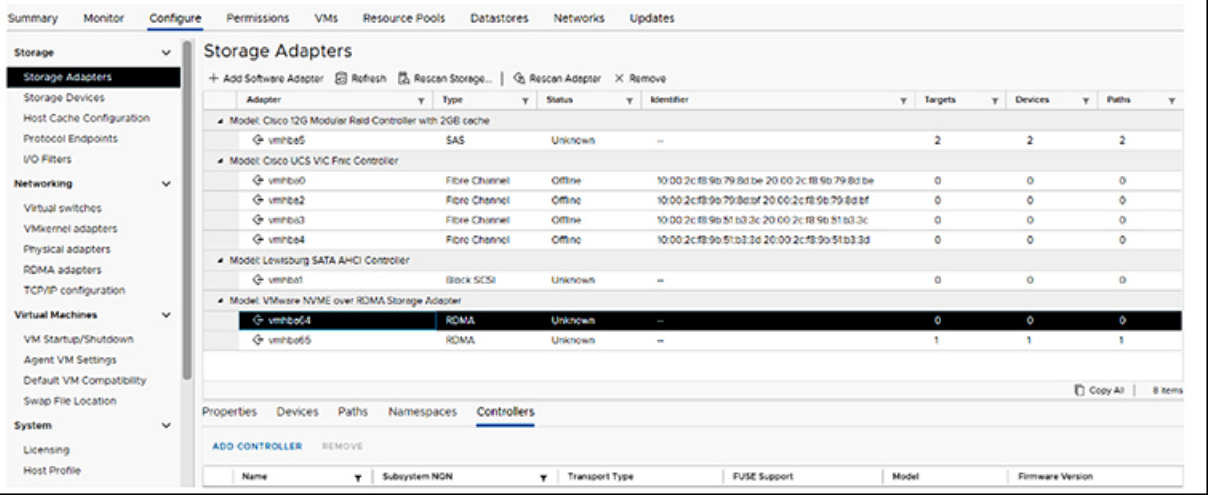

**What to do next**

Configure NVME.

Ш

# <span id="page-42-0"></span>**Displaying vmnic and vmrdma Interfaces**

ESXi creates a vmnic interface for each enic VNIC configured to the host.

### **Before you begin**

Create Network Adapters and VHBA ports.

- **Step 1** Use **ssh** to access the host system.
- **Step 2** Enter **esxcfg-nics -l** to list the vmnics on ESXi.

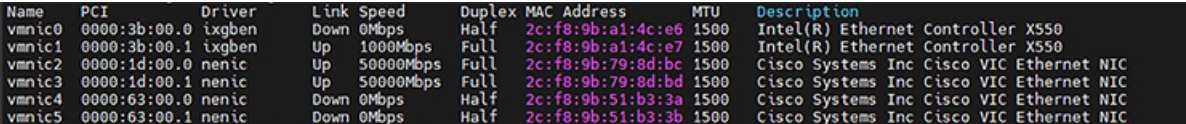

**esxcli network nic list**

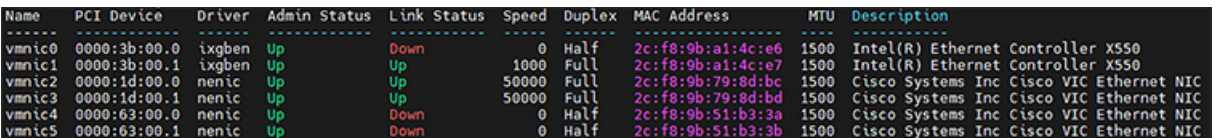

When the enic driver registers with ESXi the RDMA device for a RDMA capable VNIC, ESXi creates a vmrdma device and links it to the corresponding vmnic.

**Step 3** Use **esxcli rdma device** list to list the vmrdma devices.

```
[root@StockholmRackServer:~] esxcli rdma device list
Name
         Driver
                 State
                          MTU
                                Speed
                                         Paired Uplink
                                                         Description
                         4096
                                50 Gbps
                                                         Cisco UCS VIC 15XXX (A0)
vmrdma0
         nenic
                 Active
                                         vmnic1
                                         vmnic2
vmrdma1
         nenic
                 Active
                         4096
                                50 Gbps
                                                         Cisco UCS VIC 15XXX (A0)
[root@StockholmRackServer:~] esxcli rdma device vmknic list
                 NetStack
Device
         Vmknic
         vmk1defaultTcpipStack
vmrdma0
vmrdma1
         vmk2
                 defaultTcpipStack
```
**Step 4** Use **esxcli rdma device list** to check the protocols supported by the vmrdma interface.

For enic, RoCE v2 will be the only protocol supported from this list. The output of this command should match the RoCEv2 configuration on the VNIC.

**Step 5** Use **esxcli rdma device protocol list** to check the protocols supported by the vmrdma interface.

For enic RoCE v2 will be the only protocol supported from this list. The output of this command should match the RoCEv2 configuration on the VNIC.

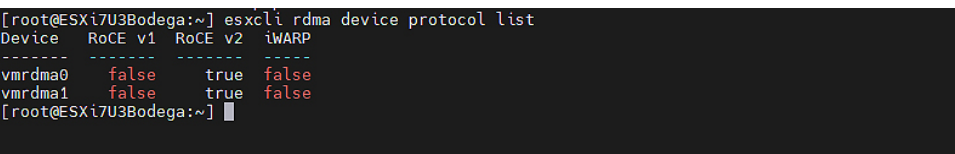

**Step 6** Use **esxcli nvme adapter list** to list the NVMe adapters and the vmrdma and vmnic interfaces it is configured on.

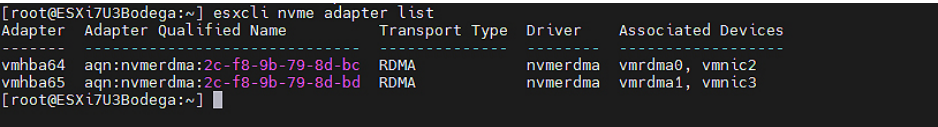

**Step 7** All vmhbas in the system can be listed using **esxcli storage core adapter list**.

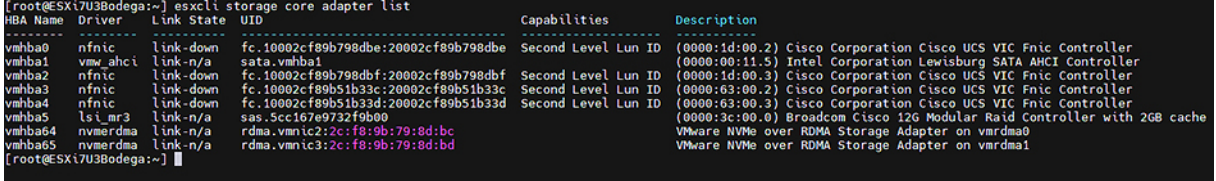

#### **What to do next**

Configure NVME.

# <span id="page-43-0"></span>**NVMe Fabrics and Namespace Discovery**

This procedure is performed through the ESXi command line interface.

### **Before you begin**

Create and configure NVMe on the adapter's VMHBAs. The maximum number of adapters is two, and it is a best practice to configure both for fault tolerance.

**Step 1** Check and enable NVMe on the vmrdma device.

**esxcli nvme fabrics enable -p RDMA -d vmrdma0**

The system should return a message showing if NVMe is enabled.

**Step 2** Discover the NVMe fabric on the array by entering the following command:

#### **esxcli nvme fabrics discover -a vmhba64 -l transport\_address**

figure with **esxcli nvme fabrics discover -a vmhba64 -l 50.2.84.100**

The output will list the following information: Transport Type, Address Family, Subsystem Type, Controller ID, Admin Queue, Max Size, Transport Address, Transport Service ID, and Subsystem NQN

You will see output on the NVMe controller.

**Step 3** Perform NVMe fabric interconnect.

**esxcli nvme fabrics discover -a vmhba64 -l transport\_address p Transport Service ID -s Subsystem NQN**

- **Step 4** Repeat steps 1 through 4 to configure the second adapter.
- **Step 5** Verify the configuration.
	- a) Display the controller list to verify the NVMe controller is present and operating.

```
esxcli nvme controller list RDMA -d vmrdma0
```
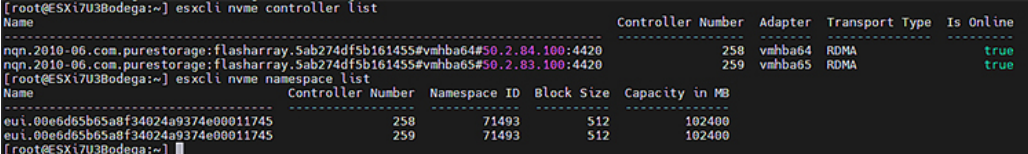

b) Verify that the fabric is enabled on the controller through the adapter, and verify the controller is accessible through the port on the adapter.

```
[root@ESXiUCSA:~] esxcli nvme fabrics enable -p RDMA -d vmrdma0
NVMe already enabled on vmrdma0
[root@ESXiUCSA:~] esxcli nvme fabrics discover -a vmhba64 -l 50.2.84.100
Transport Type Address Family Subsystem Type Controller ID Admin Queue Max Size Transport Address
Transport Service ID Subsystem NQN
-------------- -------------- -------------- ------------- -------------------- -----------------
 -------------------- -------------
RDMA IPV4 NVM 65535 31 50.2.84.100
   4420 nq.210-06.com.purestorage:flasharray:2dp1239anjkl484
[root@ESXiUCSA:~] esxcli nvme fabrics discover -a vmhba64 -l 50.2.84.100 p 4420 -s
nq.210-06.com.purestorage:flasharray:2dp1239anjkl484
Controller already connected
```
# <span id="page-44-0"></span>**Deleting the ESXi RoCEv2 Interface Using UCS Manager**

Use these steps to remove the RoCE v2 interface for a specific port.

- **Step 1** In the **Navigation** pane, click **Servers**.
- **Step 2** Expand **Servers** > **Service Profiles**.
- **Step 3** Expand the node for the profile to delete.
- **Step 4** Click on **vNICs** and select the desired interface. Right click and select **Delete** from the dropdown.
- **Step 5** Click **Save Changes**.

 $\mathbf I$ 

<span id="page-46-0"></span>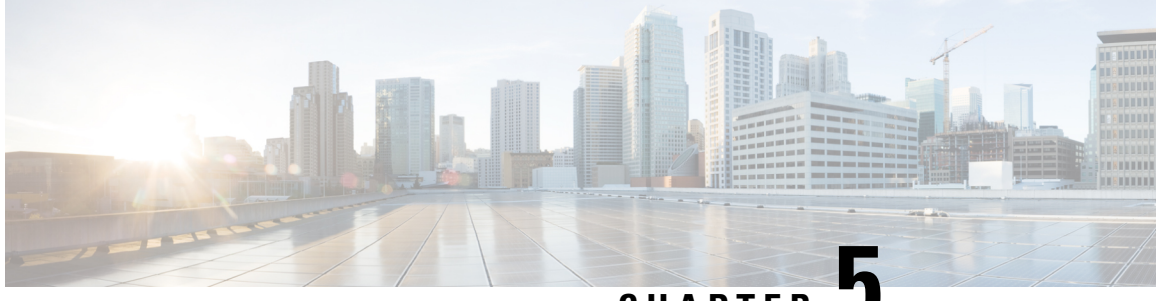

**CHAPTER 5**

# **Using the UCS Manager CLI to Configure the RoCEv2 Interface**

- Configure Windows [SMBDirect](#page-46-1) RoCEv2 Interface using UCS Manager CLI, on page 39
- [Configuring](#page-47-0) the Linux RoCEv2 Interface Using the UCS Manager CLI, on page 40
- Deleting the Windows RoCEv2 Interface Using the CLI for UCS [Manager,](#page-48-0) on page 41
- Deleting the Linux RoCEv2 Interface Using the UCS [Manager](#page-49-0) CLI, on page 42
- [Configuring](#page-50-0) the RoCEv2 VMware ESXi Interface Using the UCS Manager CLI, on page 43
- Deleting the ESXi RoCEv2 Interface Using the UCS [Manager](#page-51-0) CLI, on page 44

# <span id="page-46-1"></span>**Configure Windows SMBDirect RoCEv2 Interface using UCS Manager CLI**

Use the following steps to configure the RoCEv2 interface in the Cisco UCS Manager CLI.

### **Before you begin**

You must log in with admin privileges.

### **Procedure**

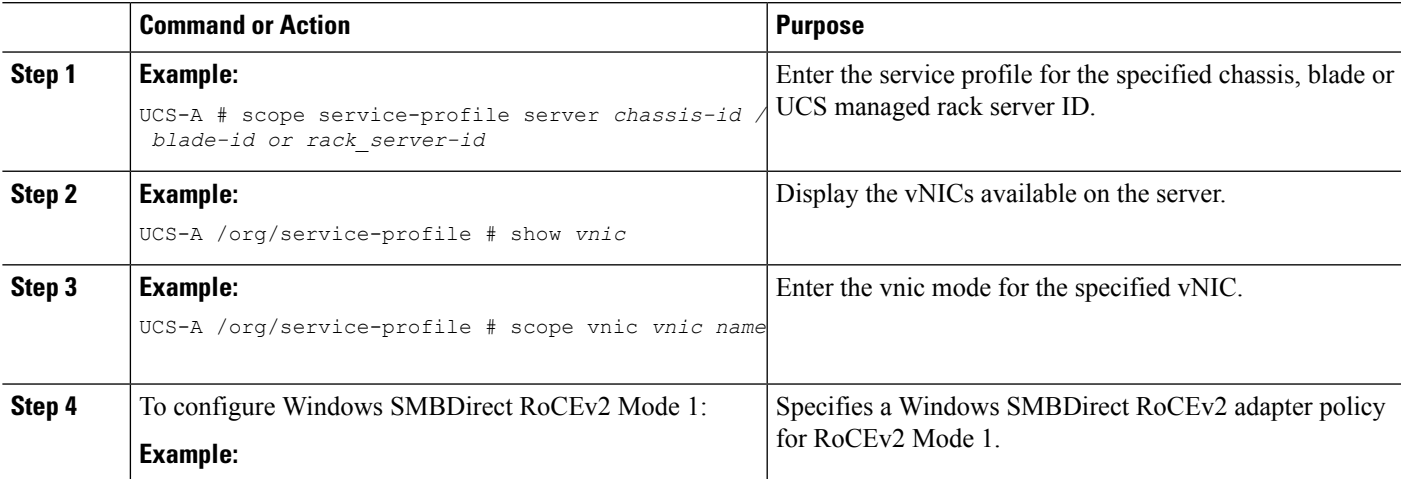

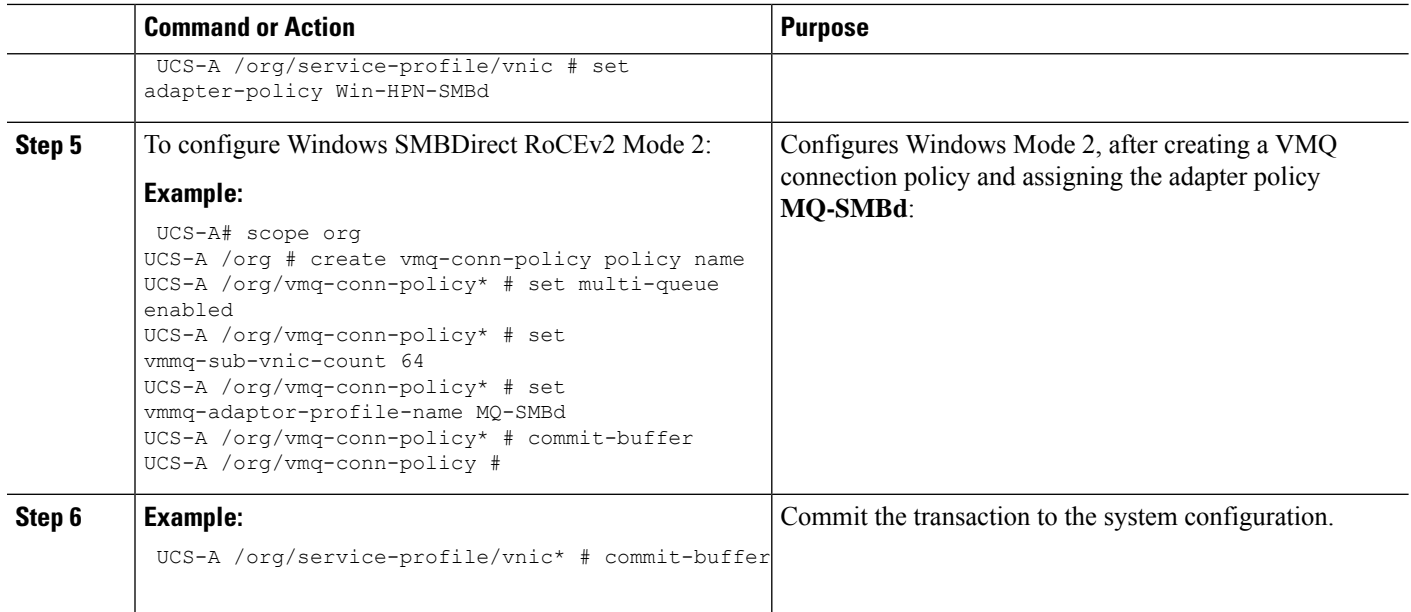

This example shows how to configure the RoCEv2 Win-HPN-SMBd adapter policy:

```
UCS-A# scope service-profile server 1/1
UCS-A /org/service-profile # show vnic
vNIC:
Name Fabric ID Dynamic MAC Addr Virtualization Preference
-------- ------------- ----------------------------
----------------------------------
eth00 A B 00:25:B5:3A:84:00 NONE
eth01 A 00:25:B5:3A:84:01 NONE
eth02 B 00:25:B5:3A:84:02 NONE
```
UCS-A /org/service-profile # scope vnic eth01 UCS-A /org/service-profile/vnic # set adapter-policy Win-HPN-SMBd UCS-A /org/service-profile/vnic\* # commit-buffer UCS-A /org/service-profile/vnic #

# <span id="page-47-0"></span>**Configuring the Linux RoCEv2 Interface Using the UCS Manager CLI**

Use the following steps to configure the RoCEv2 interface for Linux in the Cisco UCS Manager CLI.

### **Before you begin**

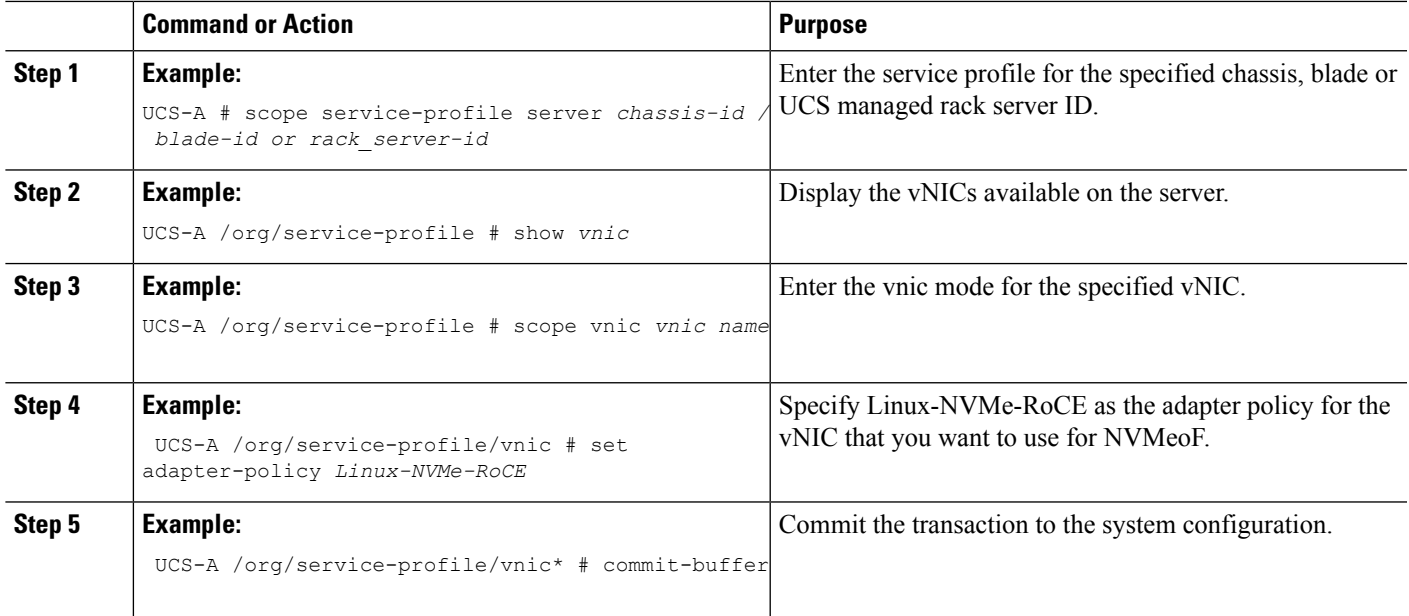

This example shows how to configure the RoCEv2 Linux adapter policy on the eth01 vNIC:

### **Example**

```
UCS-A# scope service-profile server 1/1
UCS-A /org/service-profile # show vnic
```

```
vNIC:
```

```
Name Fabric ID Dynamic MAC Addr Virtualization Preference
   ------------------ --------- ------------------ -------------------------
   eth00 A B 00:25:B5:3A:84:00 NONE
   eth01 A 00:25:B5:3A:84:01 NONE
   eth02 B 00:25:B5:3A:84:02 NONE
UCS-A /org/service-profile # scope vnic eth01
UCS-A /org/service-profile/vnic # set adapter-policy Linux-NVMe-RoCE
UCS-A /org/service-profile/vnic* # commit-buffer
UCS-A /org/service-profile/vnic #
```
# <span id="page-48-0"></span>**Deleting the Windows RoCEv2 Interface Using the CLI for UCS Manager**

Use the following steps to delete the Windows RoCEv2 interface in the Cisco UCS Manager CLI.

### **Before you begin**

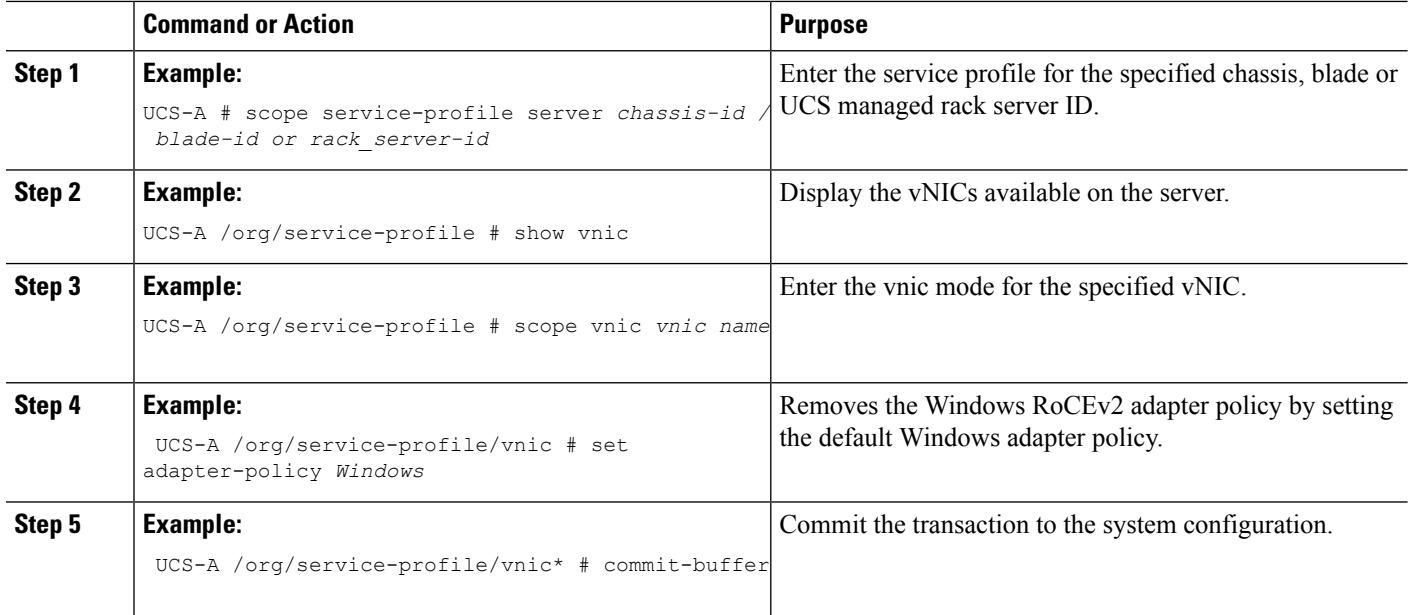

#### **What to do next**

This example shows how to remove the RoCEv2 interface on the eth01 vNIC on Windows.

```
UCS-A# scope service-profile server 1/1
UCS-A /org/service-profile # show vnic
```
vNIC:

Name Fabric ID Dynamic MAC Addr Virtualization Preference -------- ------------- ---------------------------- --------------------------------- eth00 A B 00:25:B5:3A:84:00 NONE<br>eth01 a 00:05:55.3A:84:00 eth01 A 00:25:B5:3A:84:01 NONE eth02 B 00:25:B5:3A:84:02 NONE

UCS-A /org/service-profile # scope vnic eth01 UCS-A /org/service-profile/vnic # set adapter-policy Windows UCS-A /org/service-profile/vnic\* # commit-buffer UCS-A /org/service-profile/vnic #

# <span id="page-49-0"></span>**Deleting the Linux RoCEv2 Interface Using the UCS Manager CLI**

Use the following steps to delete the Linux RoCEv2 interface in the Cisco UCS Manager CLI.

### **Before you begin**

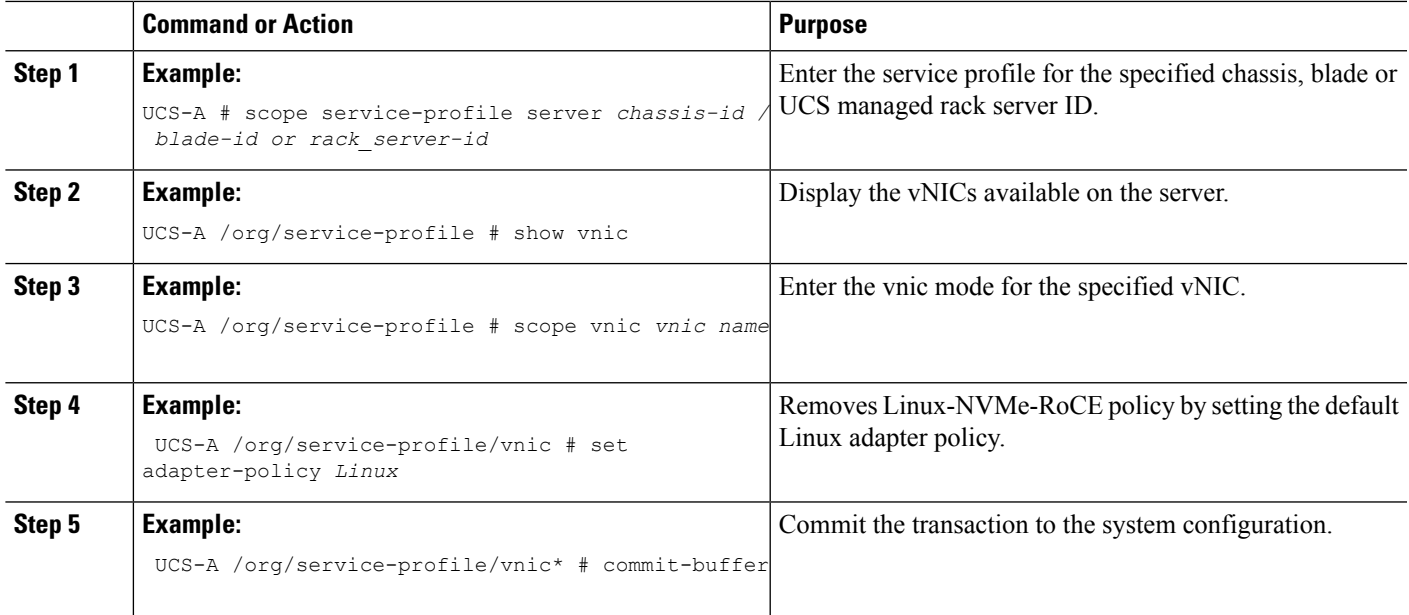

This example shows how to remove the RoCEv2 interface on the eth01 vNIC on Linux.

### **Example**

```
UCS-A# scope service-profile server 1/1
UCS-A /org/service-profile # show vnic
```
### vNIC:

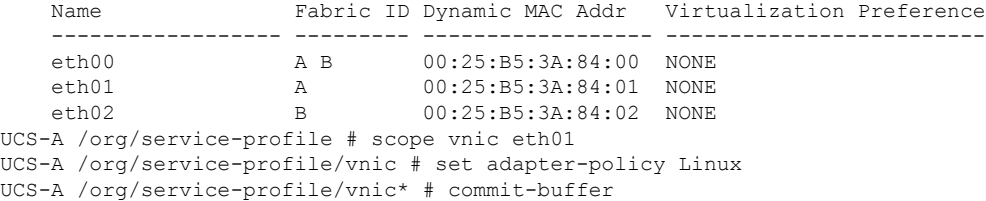

# <span id="page-50-0"></span>**Configuring the RoCEv2 VMware ESXi Interface Using the UCS Manager CLI**

Use the following steps to configure the RoCEv2 interface for VMware ESXi in the Cisco UCS Manager CLI.

### **Before you begin**

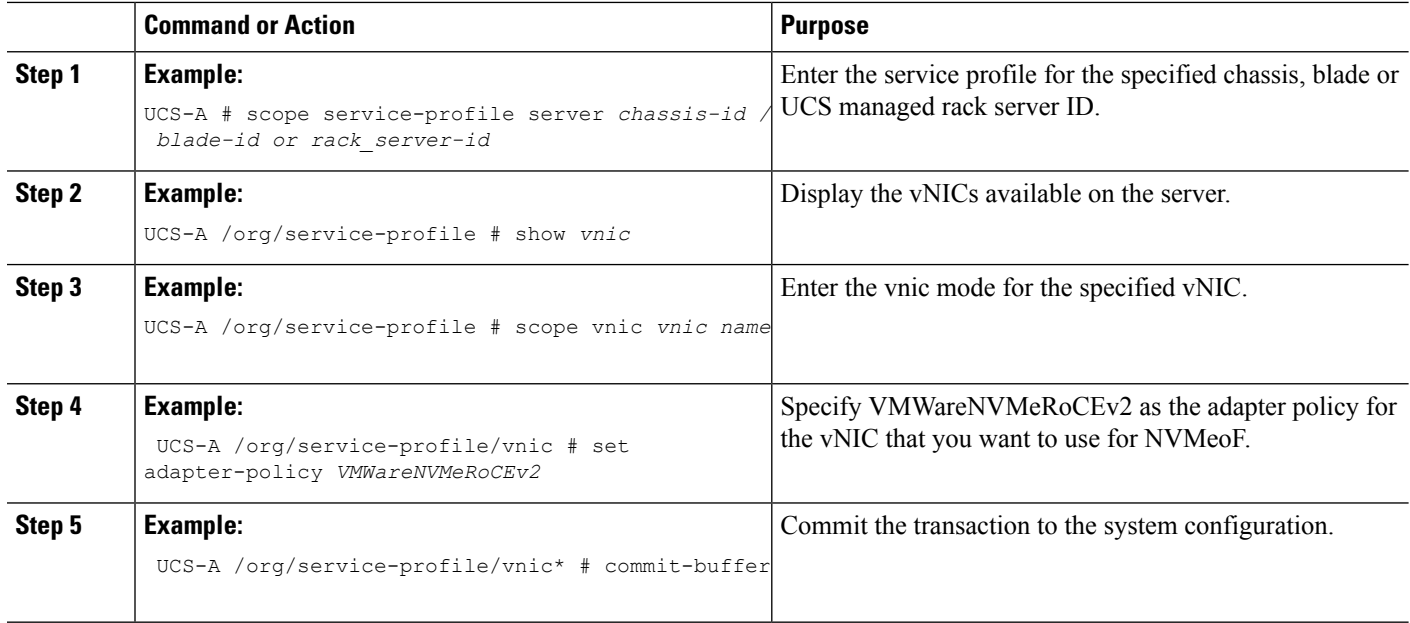

This example shows how to configure the RoCEv2 VMware adapter policy on the eth01 vNIC:

### **Example**

```
UCS-A# scope service-profile server 1/1
UCS-A /org/service-profile # show vnic
```

```
vNIC:
   Name Fabric ID Dynamic MAC Addr Virtualization Preference
   ------------------ --------- ------------------ -------------------------
   eth00 A B 00:25:B5:3A:84:00 NONE
   eth01 A 00:25:B5:3A:84:01 NONE
   eth02 B 00:25:B5:3A:84:02 NONE
UCS-A /org/service-profile # scope vnic eth01
UCS-A /org/service-profile/vnic # set adapter-policy VMWareNVMeRoCEv2
UCS-A /org/service-profile/vnic* # commit-buffer
UCS-A /org/service-profile/vnic #
```
# <span id="page-51-0"></span>**Deleting the ESXi RoCEv2 Interface Using the UCS Manager CLI**

Use the following steps to delete the ESXi RoCEv2 interface using the Cisco UCS Manager CLI.

#### **Before you begin**

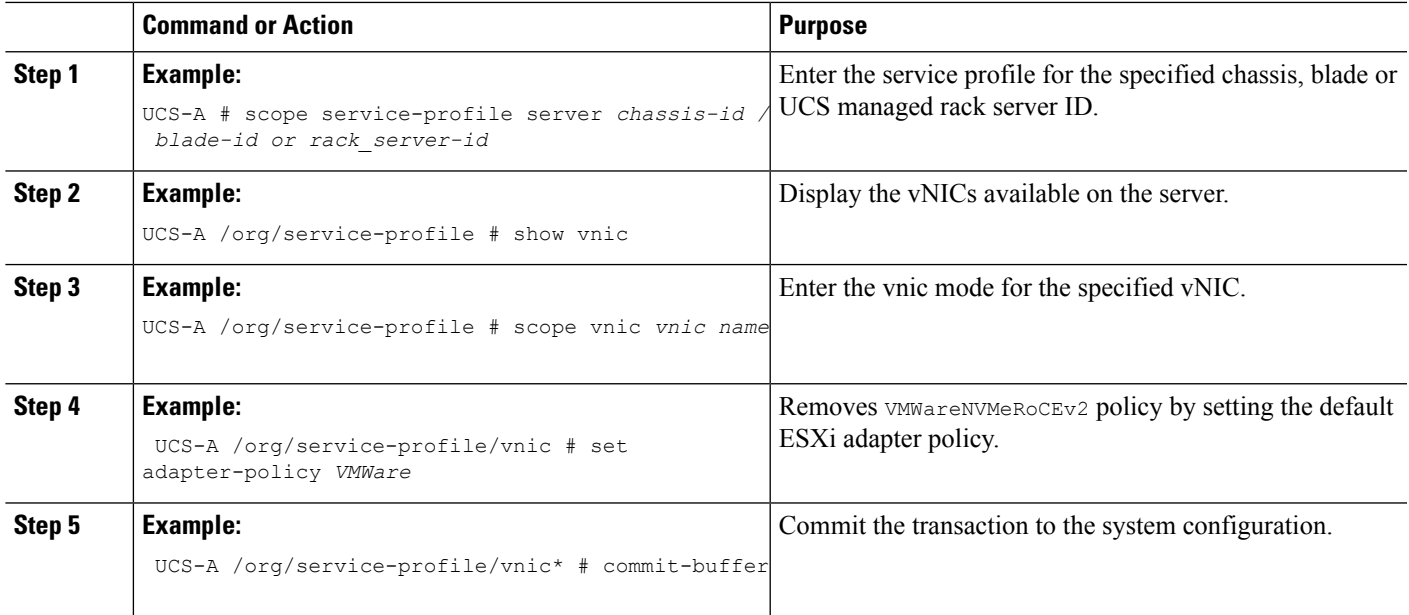

This example shows how to remove the RoCEv2 interface on the eth01 vNIC on ESXi.

### **Example**

UCS-A# scope service-profile server 1/1 UCS-A /org/service-profile # show vnic

#### vNIC:

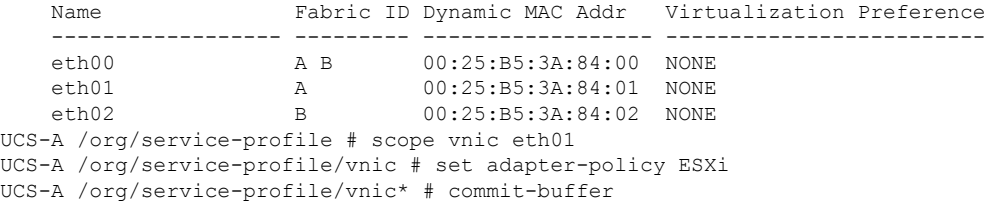

 $\mathbf I$ 

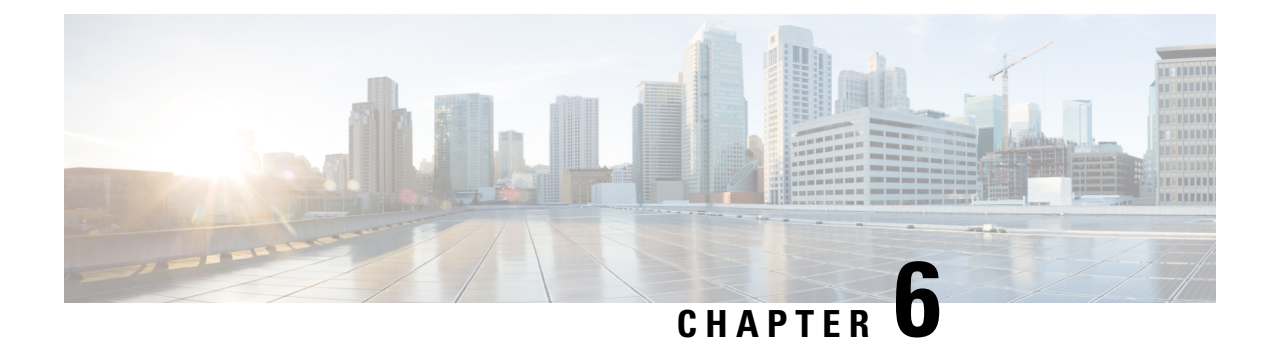

# <span id="page-54-0"></span>**Known Issues in RoCEv2**

• [Known-Issues](#page-54-1) in RoCEv2, on page 47

# <span id="page-54-1"></span>**Known-Issues in RoCEv2**

The following known issues are present in the RoCEv2 release.

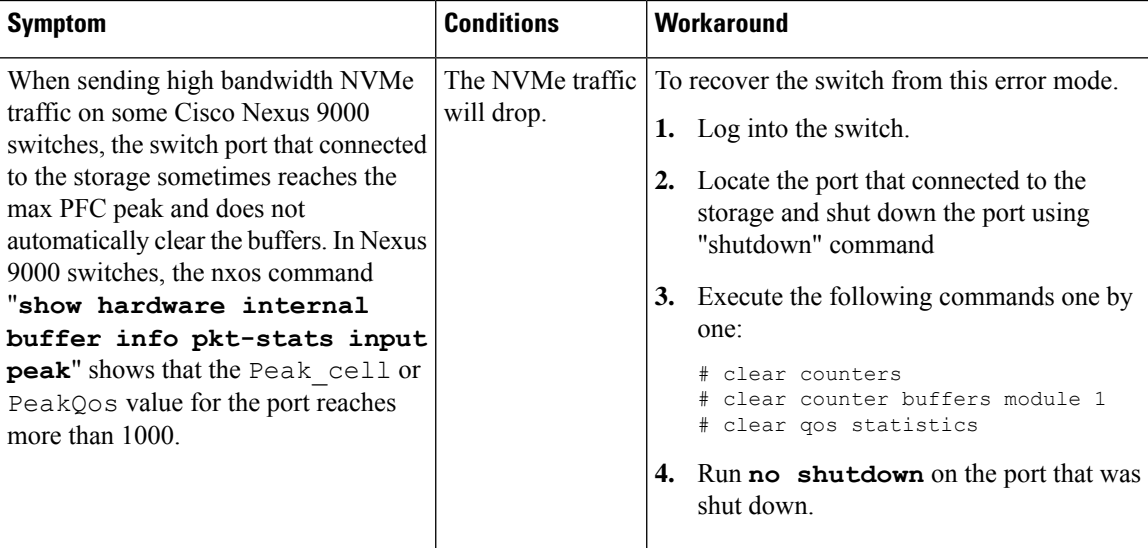

 $\mathbf I$ 

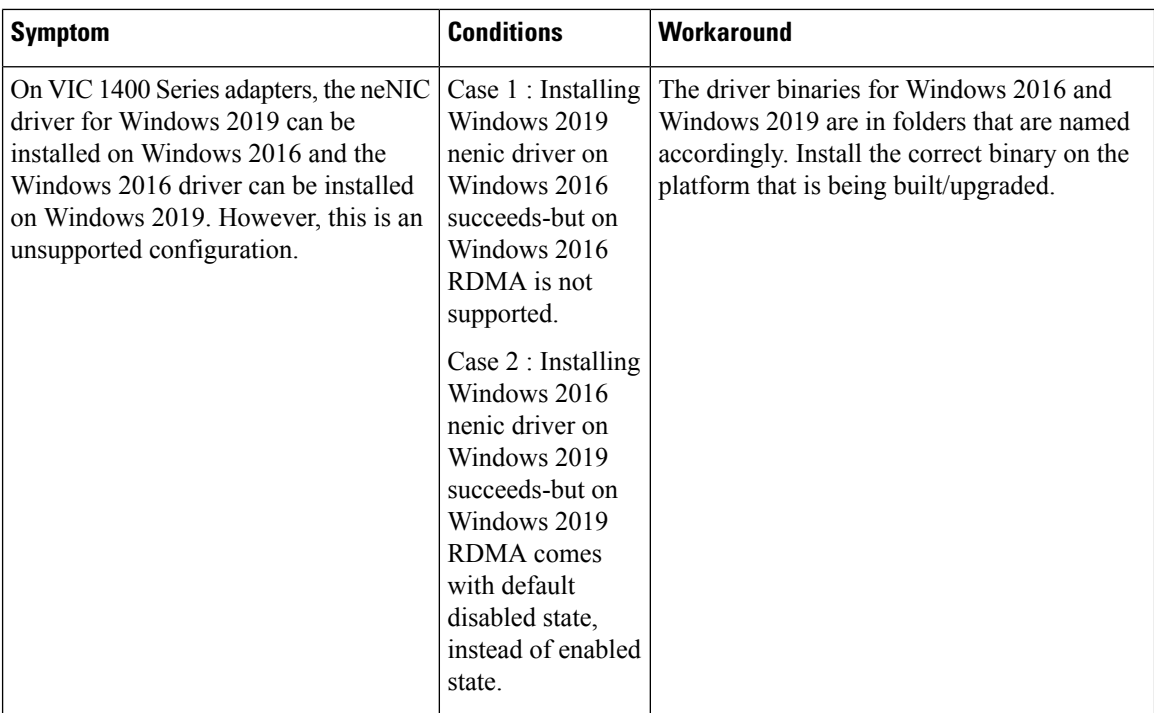